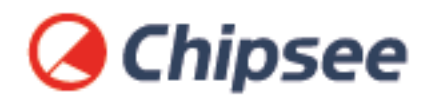

# Industrial PC **Android 4 OS on iMX6Q User Manual**

For iMX6Q Products

Content can change at anytime, check our website for latest information of this product. **[www.chipsee.com](https://www.chipsee.com)**

# **Contents**

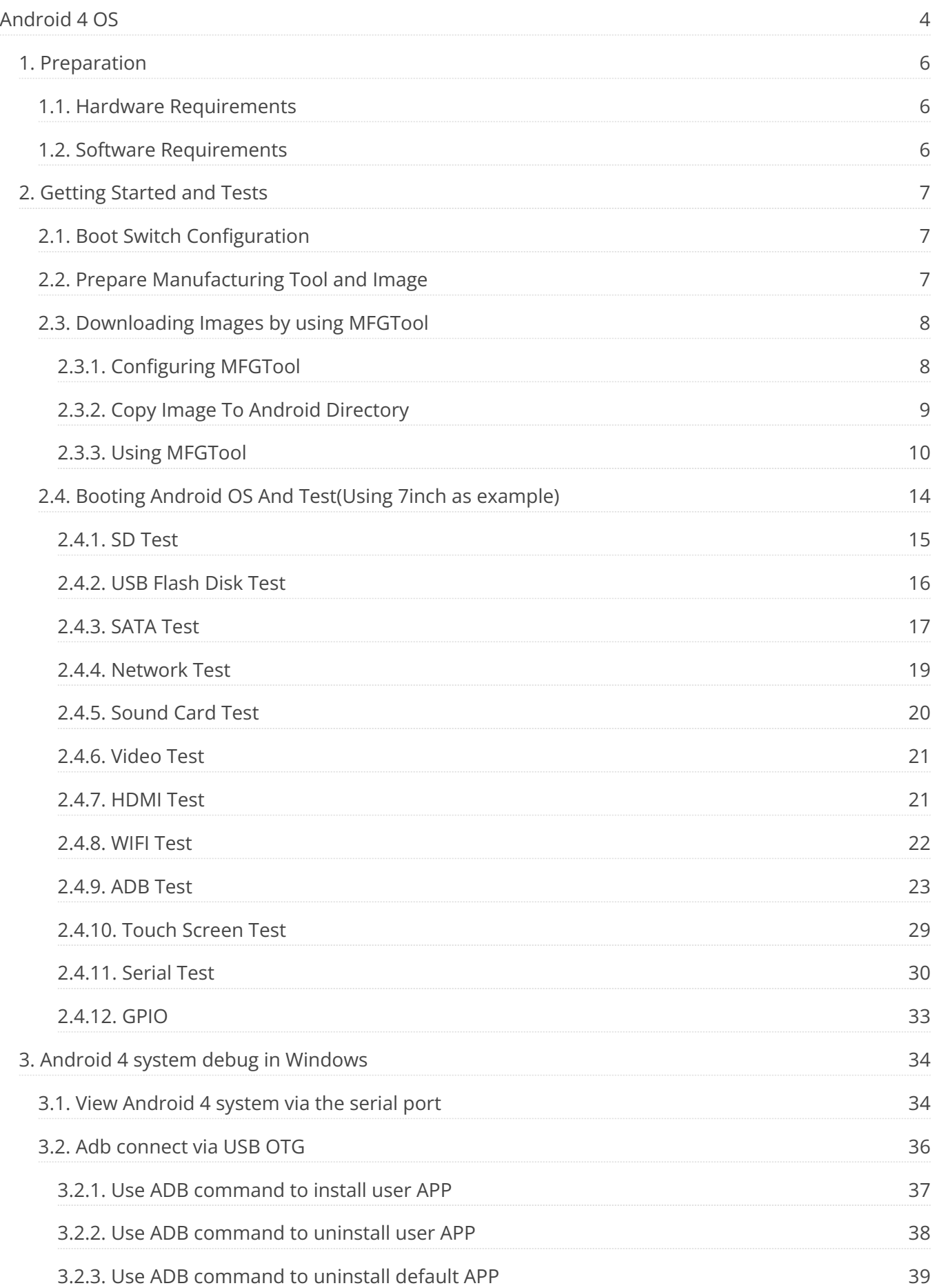

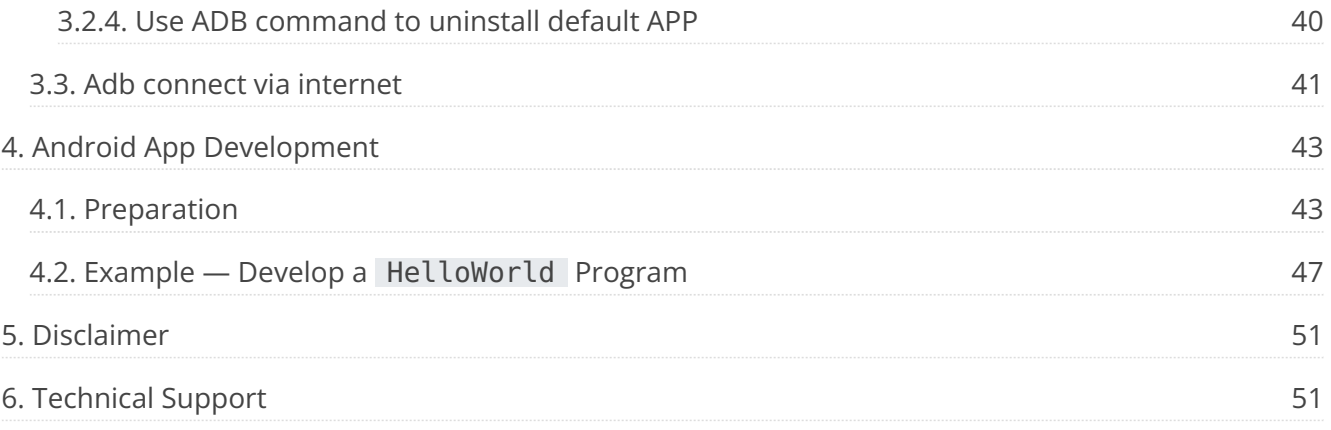

<span id="page-3-0"></span>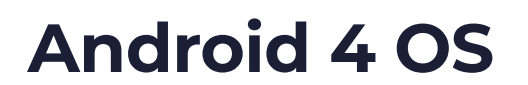

### **Android 4 OS User Manual**

# *<u>OChipsee</u>*

This manual is used to provide users with a fast guide of Chipsee Industrial Computers (Abbreviated as IPC) about Android 4 OS development. Through this manual, users can quickly understand the hardware resources; users can build a complete compilation of Android development environment; users can debug Android 4 OS via serial, USB OTG and Internet.

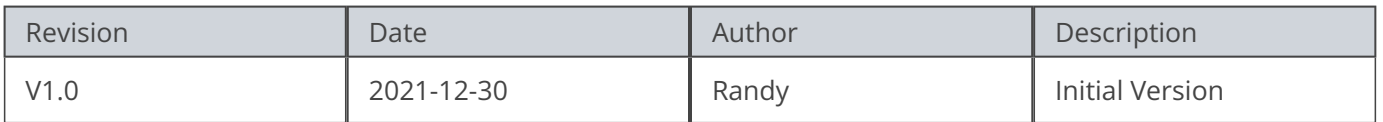

### **SUPPORTED BOARDS:**

*CS10600F070 CS12800F101 CS14900F190 CS19108F215*

### **PREBUILT FILES PACKAGE:**

Prebuilt files for the various industrial PCs can be found in the [OS Downloads](https://docs.chipsee.com/PCs/ARM/iMX6Q/OS_Downloads/index.html#imx6q-osdownloads). Below are the links to the prebuilt files for each industrial PC model.

- [CS10600F070](https://docs.chipsee.com/PCs/ARM/iMX6Q/OS_Downloads/CS10600F070.html#cs10600f070-android) •
- [CS12800F101](https://docs.chipsee.com/PCs/ARM/iMX6Q/OS_Downloads/CS12800F101.html#cs12800f101-android) •
- [CS14900F190](https://docs.chipsee.com/PCs/ARM/iMX6Q/OS_Downloads/CS14900F190.html#cs14900f190-android) •
- [CS19108F215](https://docs.chipsee.com/PCs/ARM/iMX6Q/OS_Downloads/CS19108F215.html#cs19108f215-android) •

System Features

### Android 4 OS on iMX6Q User Manual

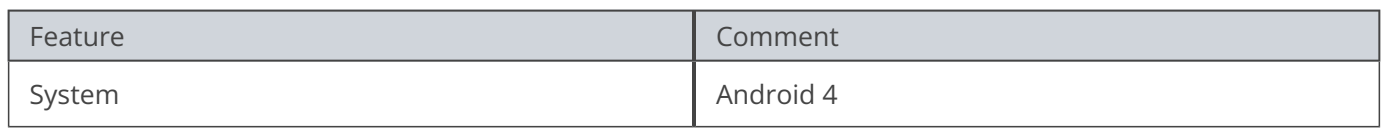

## <span id="page-5-0"></span>**Preparation**

You will need to prepare the following items before you can start using the Prebuilt Files Package to re-flash the system.

Power Supply Unit (PSU) with the appropriate voltages, as follows:

- These products: CS14900F190 and CS19108F215 requires a 15V to 36V power adapter. •
- The CS10600F070 product needs a 6V to 36V power adapter. •
- The CS12800F101 product needs a 12V to 36V power adapter. •

### <span id="page-5-1"></span>**Hardware Requirements**

- Chipsee Industrial PC •
- PSU according to the instructions above •
- USB-to-serial or other serial cable for debugging •
- USB A-A cable (used only if the hardware configured as OTG) •
- Windows 7 PC •

### <span id="page-5-2"></span>**Software Requirements**

- Android 4 OS Prebuilt Files Package (from the link above) •
- ADT for Windows •
- Android USB driver (for Windows)
- [MFGTools](https://chipsee-tmp.s3.amazonaws.com/mksdcardfiles/IMX6Q/Tools/MFGTools/Mfgtools-K3035-V2.1.zip) •

# <span id="page-6-0"></span>**Getting Started and Tests**

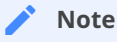

Throughout this section, the user can use both the pre-built Android 4 image files and the [MFGTools](https://chipsee-tmp.s3.amazonaws.com/mksdcardfiles/IMX6Q/Tools/MFGTools/Mfgtools-K3035-V2.1.zip) software to burn files to the system, boot system and perform necessary software and hardware test.

### <span id="page-6-1"></span>**Boot Switch Configuration**

CS-IMX6 has a boot configuration select switch, as shown on the figure below. You can use the boot select switch to change between two modes, namely

- eMMC Boot
- Download •

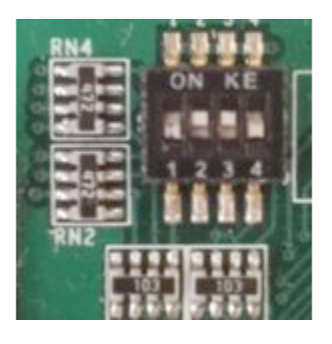

Figure 129: Boot Mode Setup

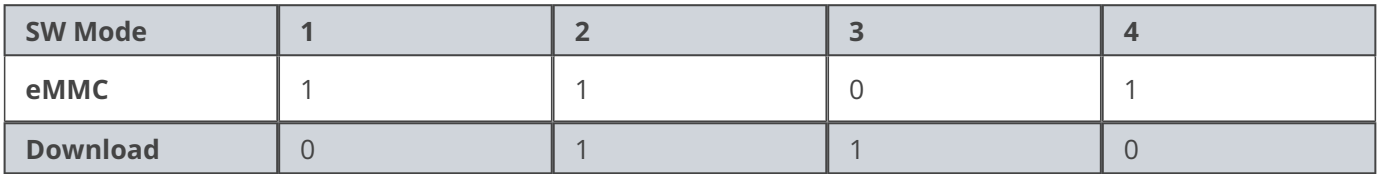

Table 41 Boot Configuration Selection

### <span id="page-6-2"></span>**Prepare Manufacturing Tool and Image**

The manufacturing tool, referred to as **MFGTool**, is a tool that runs on a Windows PC. You can use it to download pre-built images to the eMMC on a Chipsee board. The tools directory contains the tar.gz file.

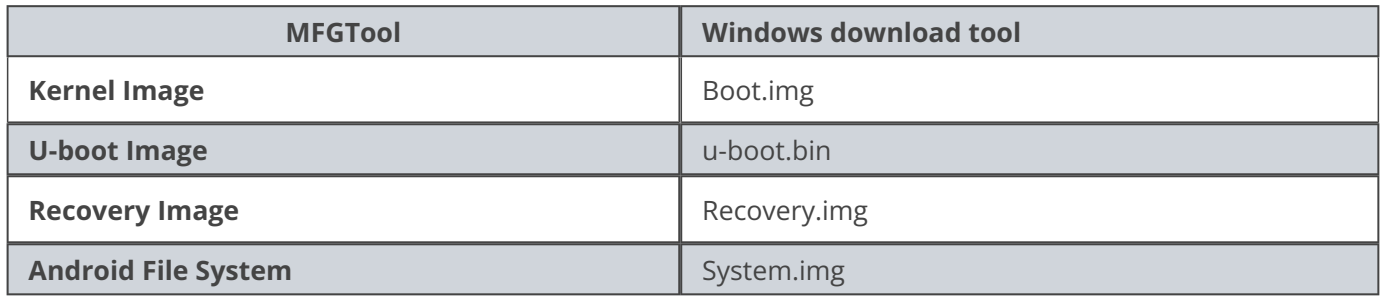

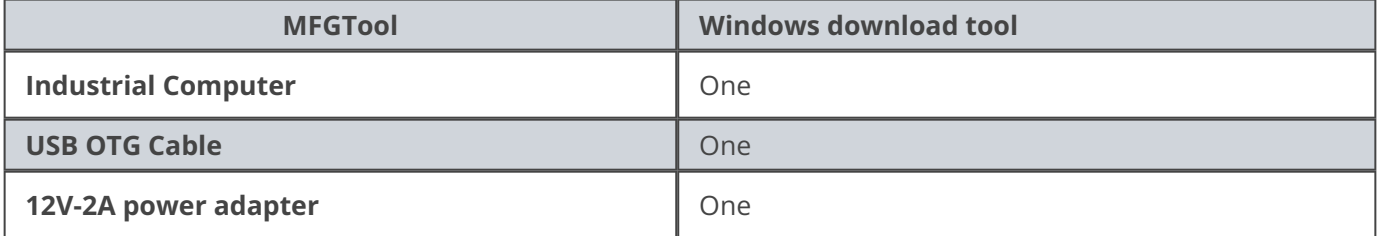

### <span id="page-7-0"></span>**Downloading Images by using MFGTool**

Chipsee IPC supports booting from an integrated eMMC.

### <span id="page-7-1"></span>**Configuring MFGTool**

To configure [MFGTools,](https://chipsee-tmp.s3.amazonaws.com/mksdcardfiles/IMX6Q/Tools/MFGTools/Mfgtools-K3035-V2.1.zip) follow these steps:

- Unzip Mfgtools-Rel-xxx\_xxxxxx\_MX6Q\_UPDATER\_Vxx.tar.gz file. •
- Open the extracted folder Mfgtools-Rel-xxx\_xxxxxx\_MX6Q\_UPDATER\_Vxx and edit cfg.ini file.

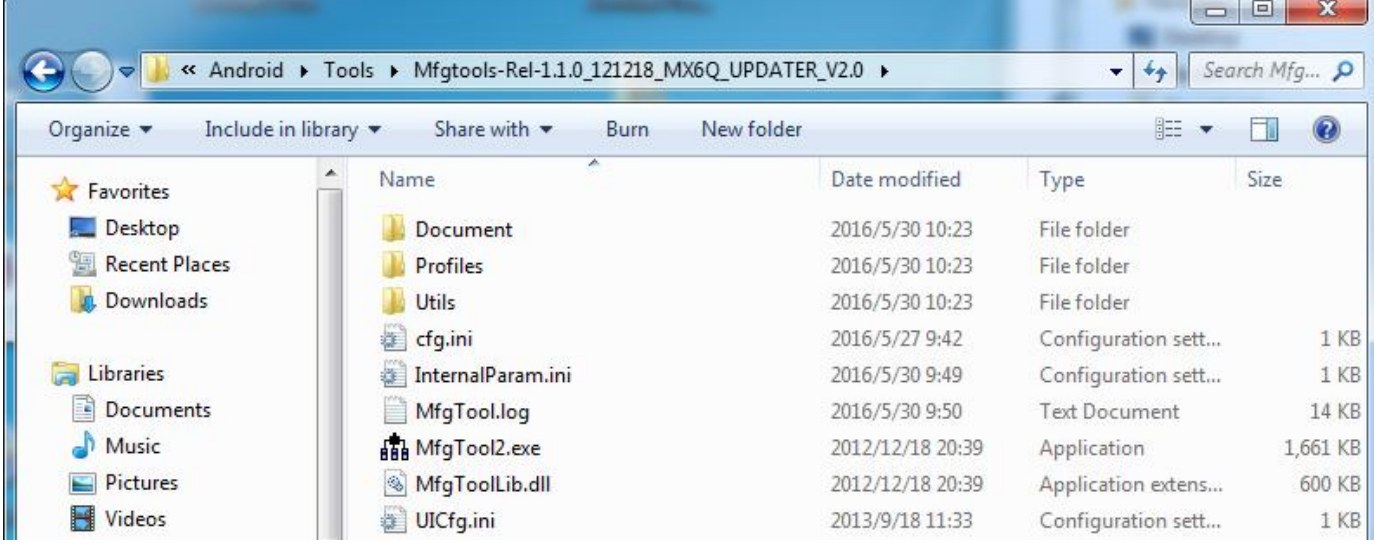

Figure 130: *Extracted folder content*

• In the cfg.ini file, ensure the name variable is set to Android-SabreSD-eMMC , as shown on the figure below.

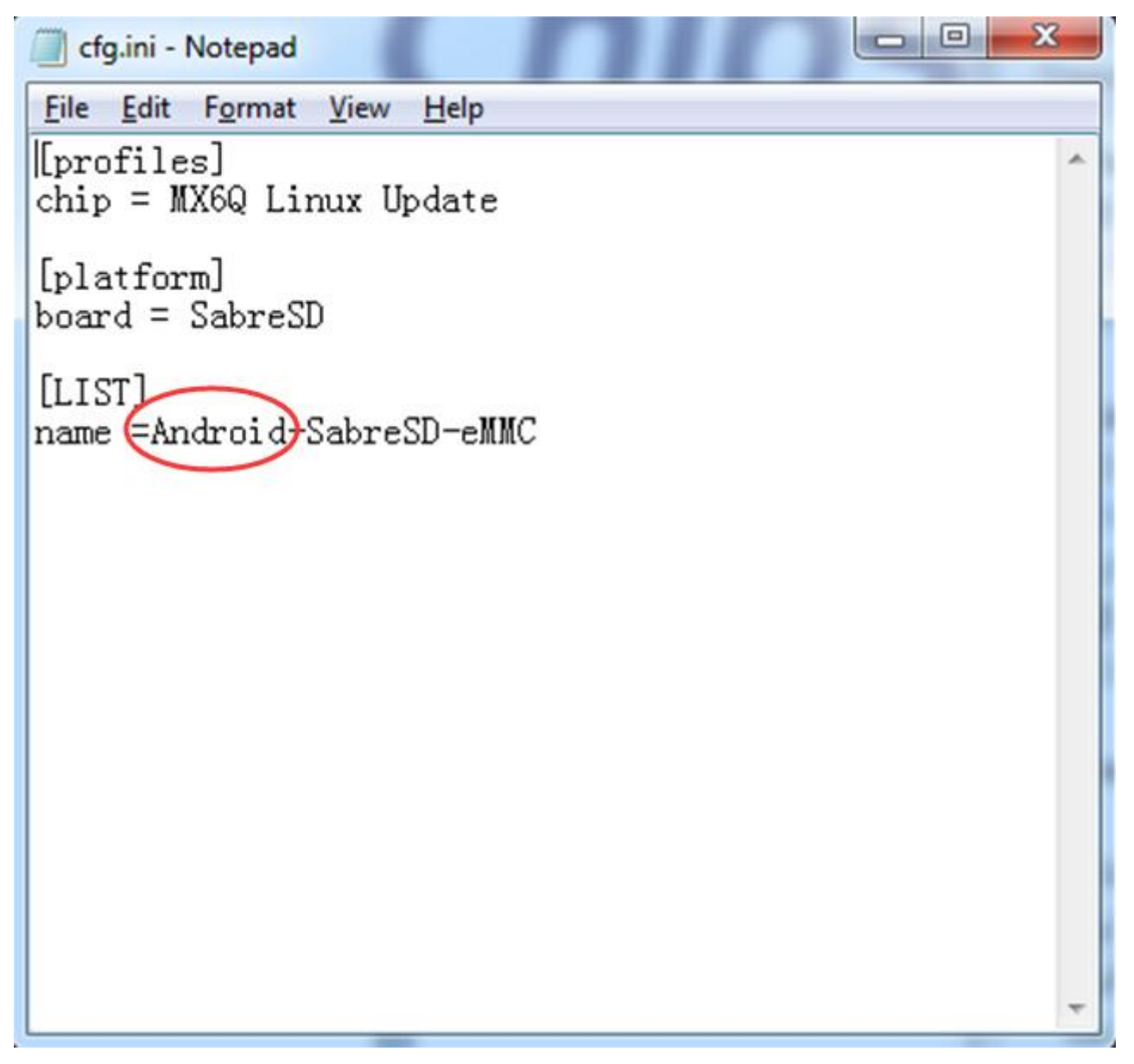

Figure 131: *Cfg.ini file*

### <span id="page-8-0"></span>**Copy Image To Android Directory**

Follow these steps to copy image to Android directory:

- Unzip prebuilt-csXXXXXfXXX-vX-android-YYYYMMDD.rar file. The extracted folder will contain these files: boot.img , recovery.img , system.img , and u-boot.bin .
- Copy the files in the extracted folder to *Mfgtools-Rel- XXX\_XXXXXX\_MX6Q\_UPDATER\_VXX\Profiles\MX6Q Linux Update\OS Firmware\files\android* directory.

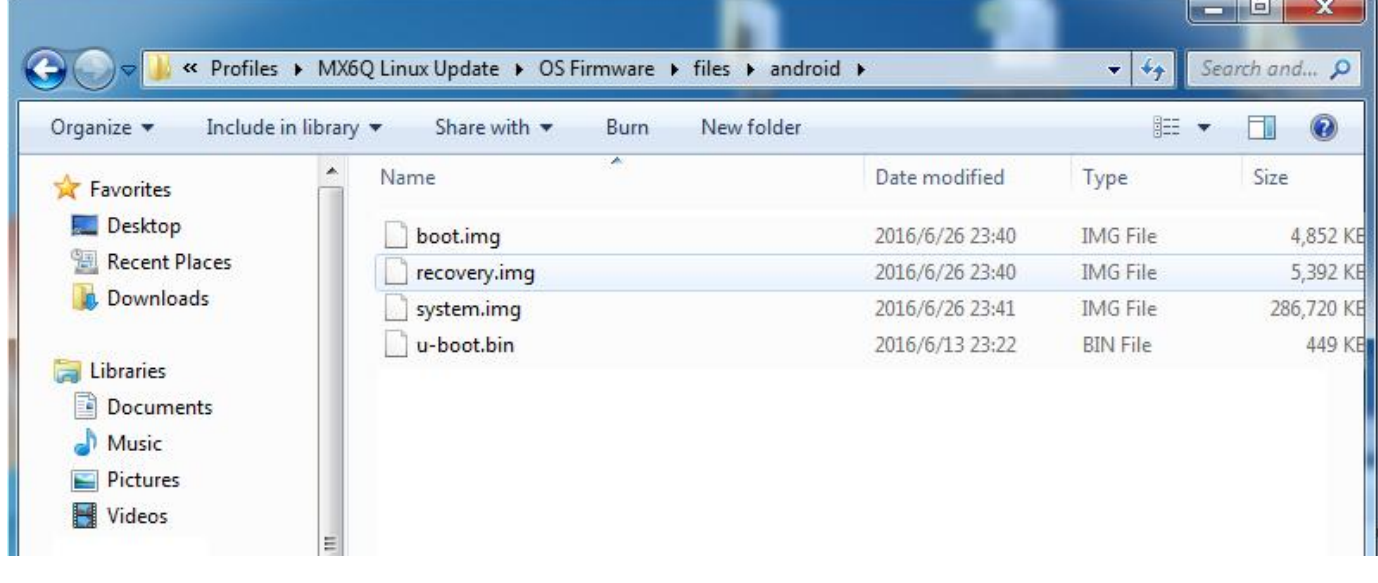

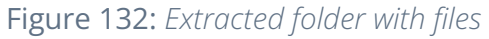

### <span id="page-9-0"></span>**Using MFGTool**

- 1. Connect a USB OTG cable from a Windows PC to the USB OTG port on the IPC.
- **Change the boot select configuration to 0 1 1 0, as shown on the figure below.** 2.

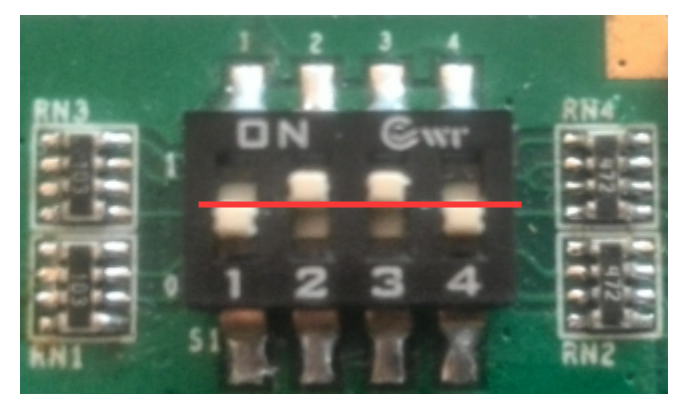

Figure 133: *Boot Switch Config*

- 3. Connect a 12V-2A power adapter to the IPC and power ON.
- 4. On your Windows PC, open the Mfgtools-Rel-XXX XXXXXX\_MX6Q\_UPDATER\_VXX **directory and run the** MfgTool2.exe **file, as shown on the figure below.**

 $\overline{a}$   $\overline{a}$   $\overline{a}$ 

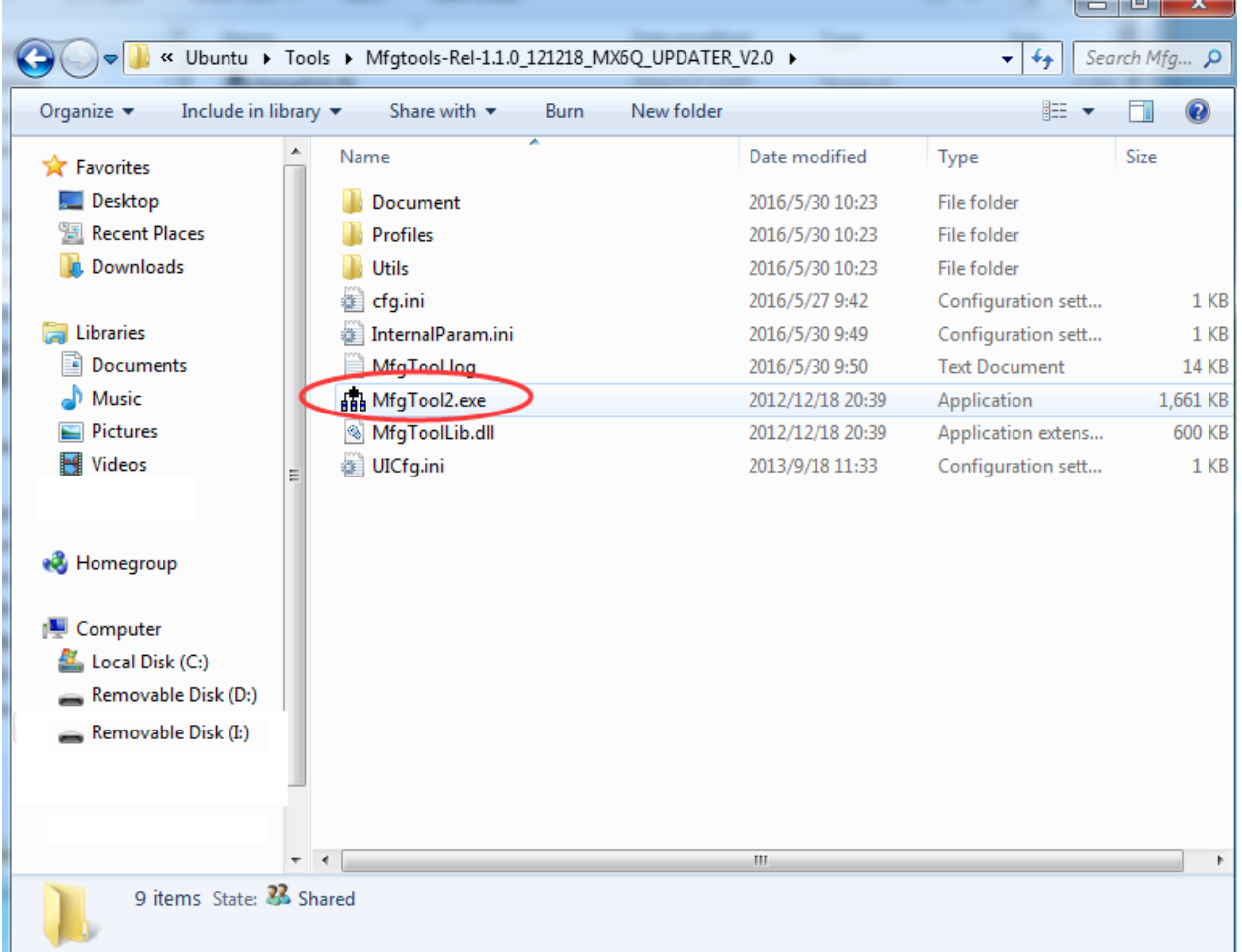

### Figure 134: *Run* **MfgTools2.exe** *file*

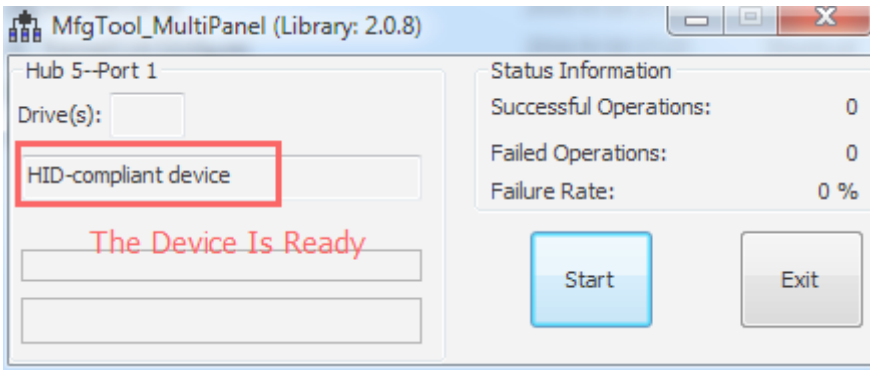

### Figure 135: *Prepare to start*

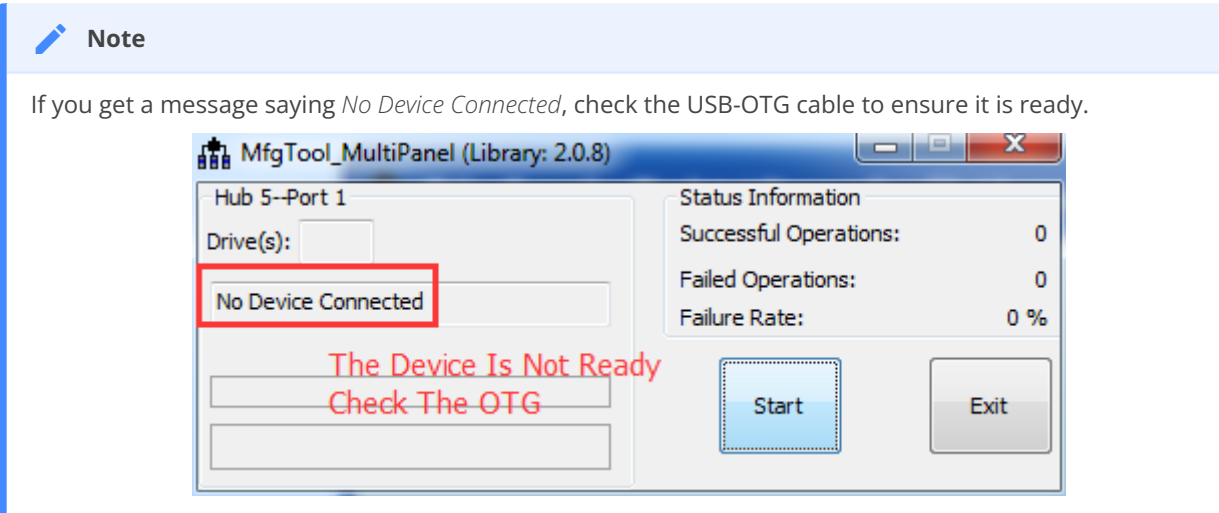

Figure 136: *The USB-OTG cable is not connected correctly.*

**Click on Start button to download the Image.** 5.

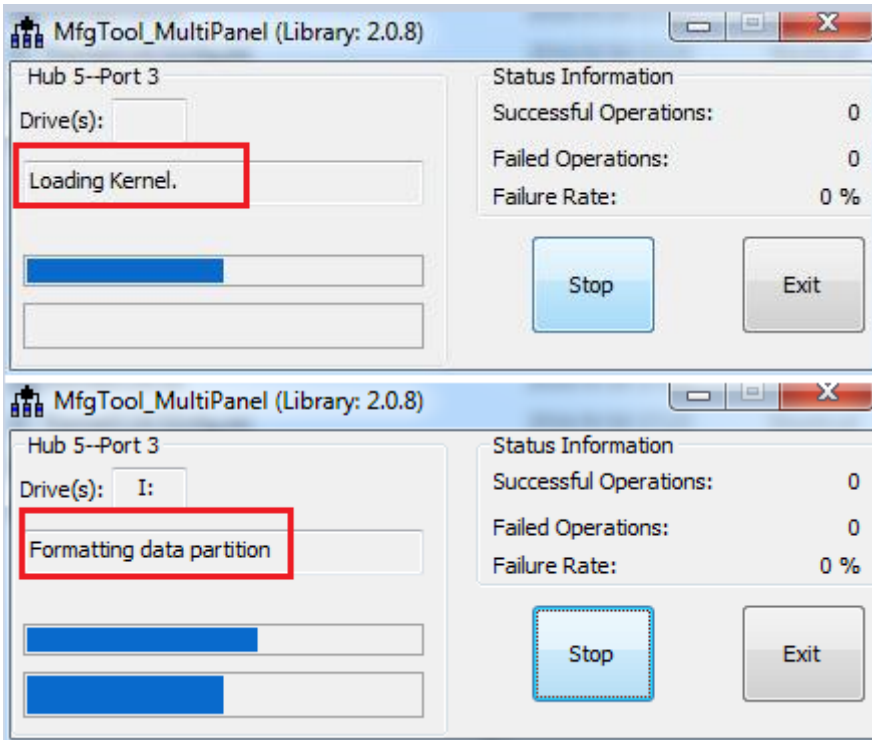

Figure 137: *Loading Kernel and Formatting rootfs partition*

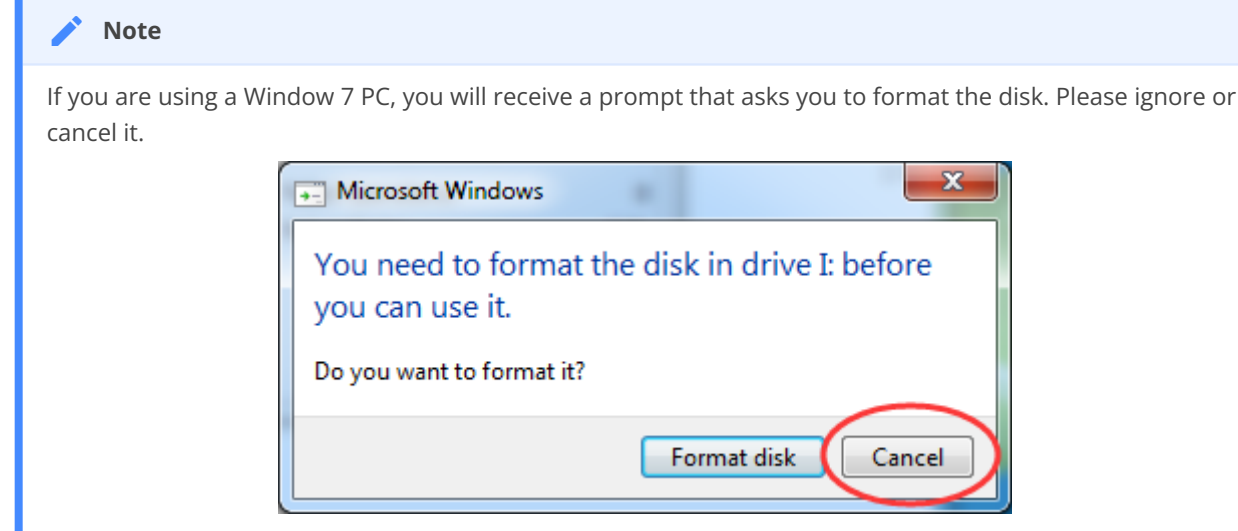

**When the process is complete, you click the Stop button to stop downloading** 6. **Image and exit.**

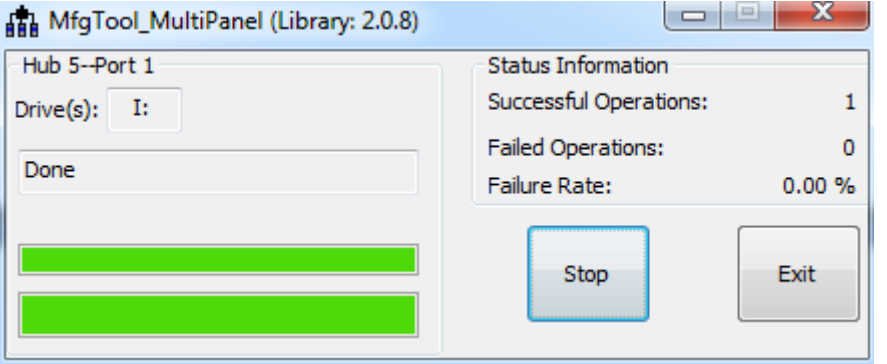

Figure 138: *Download Image is finished*

### <span id="page-13-0"></span>**Booting Android OS And Test(Using 7inch as example)**

The first time you start Android 4 OS on the industrial PC will take a little time. But after the first time, Android 4 OS will start quickly. It is a successful start if you see the Android 4 OS desktop such as the one shown in the figure below:

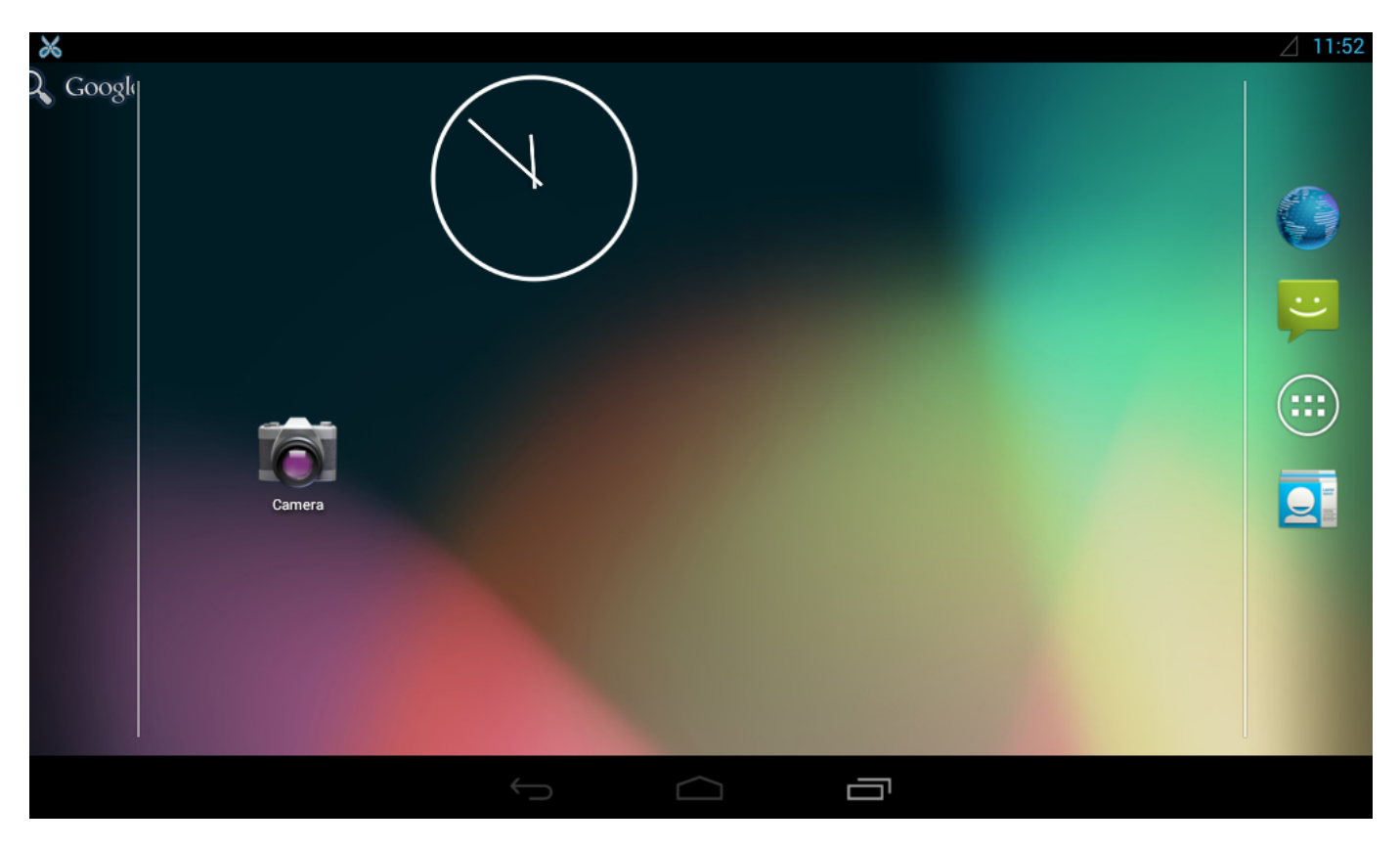

Figure 139: *Android Desktop Screen*

### <span id="page-14-0"></span>**SD Test**

The IPC supports SD card hot-plug. The figure below shows the message when you plug the SD card into IPC, but the IPC will not mount the SD Card.

```
root@sabresd_6dq:/ #<br>root@sabresd_6dq:/ # mmc1: new high speed SDHC card at address 59b4
mmcblk1: mmc1:59b4 5508G 7.40 GiB<br>mmcblk1: p1 p2
```
Figure 140: *Serial Message*

You can mount the plugged SD card by using the following command.

```
# mount -t vfat /dev/block/mmcblk1p1 /mnt/extsd/
root@sabresd_6dq:/ # mount -t vfat /dev/block/mmcblk1p1 /mnt/extsd/<br>root@sabresd_6dq:/ # ls /mnt/extsd/
MLO
boot.scr
u-boot.img
uImage<br>ubi.img
root@sabresd_6dq:/#
```
E

### <span id="page-15-0"></span>**USB Flash Disk Test**

The USB Flash Disk is like the SD Card, except for the mount point. The IPC mounts the USB Flash Disk to */mnt/udisk* .

```
root@sabresd_6dq:/ # ehci_fsl_bus_resume begins, Host 1<br>ehci_fsl_bus_resume ends, Host 1<br>usb 2-1.1: new high speed USB device number 3 using fsl-ehci<br>scsi 0:0:0:0:0: Direct-Access<br>scsi 0:0:0:0:0: Direct-Access
                                                                                                                           1.00 PQ: 0 ANSI: 6
                          [sda] 30326784 512-byte logical blocks: (15.5 GB/14.4 GiB)<br>[sda] Write Protect is off<br>[sda] Mode Sense: 23 00 00 00<br>[sda] Write cache: disabled, read cache: disabled, doesn't support DPO or FUA
sd 0:0:0:0:
sd 0:0:0:0:
sd 0:0:0:0:
sd 0:0:0:0:
  sda: sda1
sd 0:0:0:0: [sda] Attached SCSI removable disk
п
```
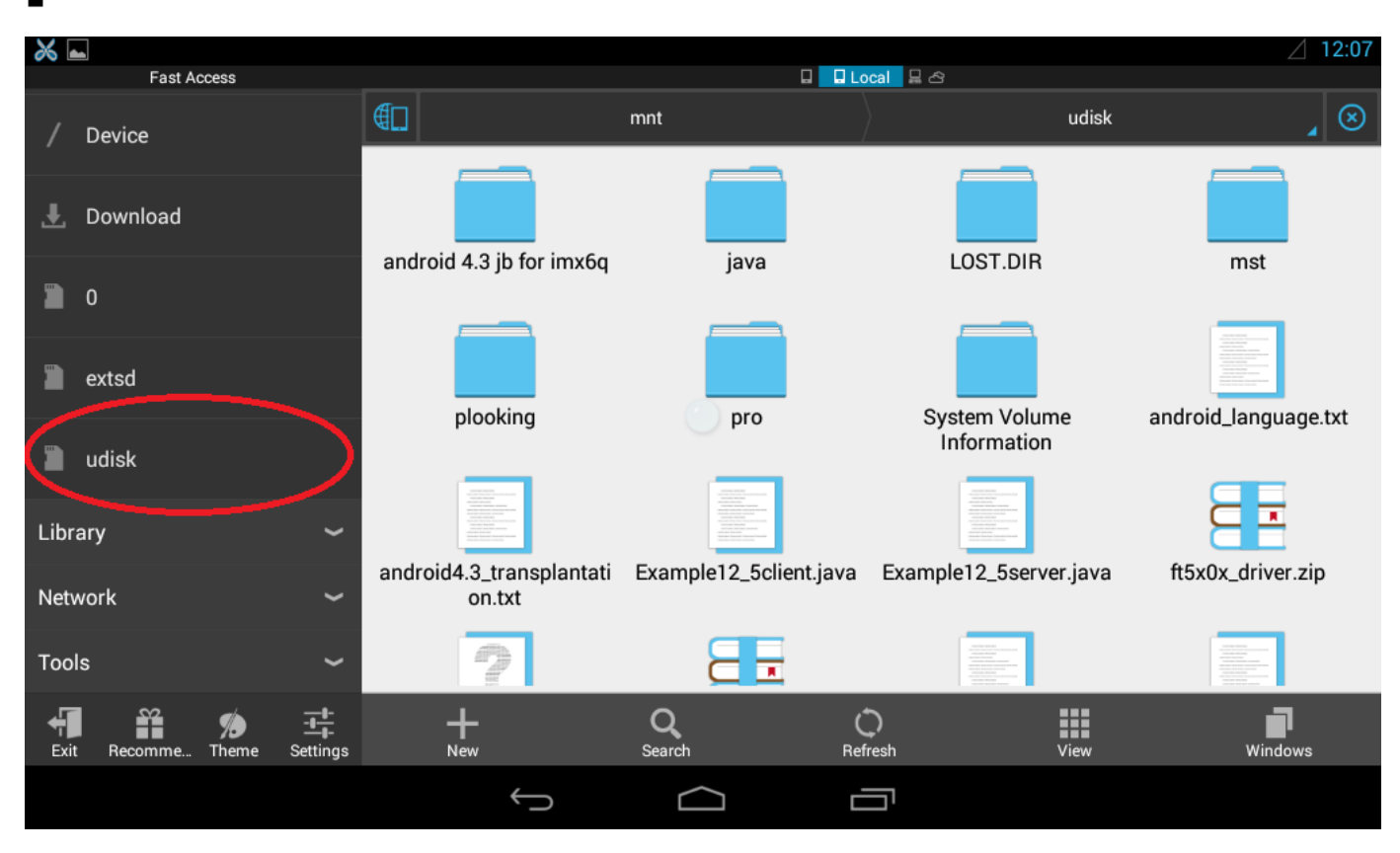

Figure 141: *USB flash disk test*

### <span id="page-16-0"></span>**SATA Test**

The SATA does not support hot-plug, but the Android 4 OS supports NTFS. You can use the NTFS-3g tool to mount SATA disk partitions by running this command:

### # ntfs-3g /dev/block/sda1 /mnt/shm/

```
root@sabresd_6dq:/ # ntfs-3g /dev/block/sda1 /mnt/shm<br>root@sabresd_6dq:/ # ls /mnt/shm/
360SANDBOX
360楂橀€爆笈杞 AUTOEXEC.BAT
CONFIG. SYS
Documents and Settings
IO. SYS
InstallC112
Intel
MSDOS. SYS
MSOCache
MaxReport
NTDETECT.COM
Program Files
RECYCLER
System Volume Information
WINDOWS
bar.emf
boot.ini<br>bootfont.bin
de<sub>11</sub>
iNodeLog
ntldr
pagefile.sys
testbookmarks.html
tmp
```
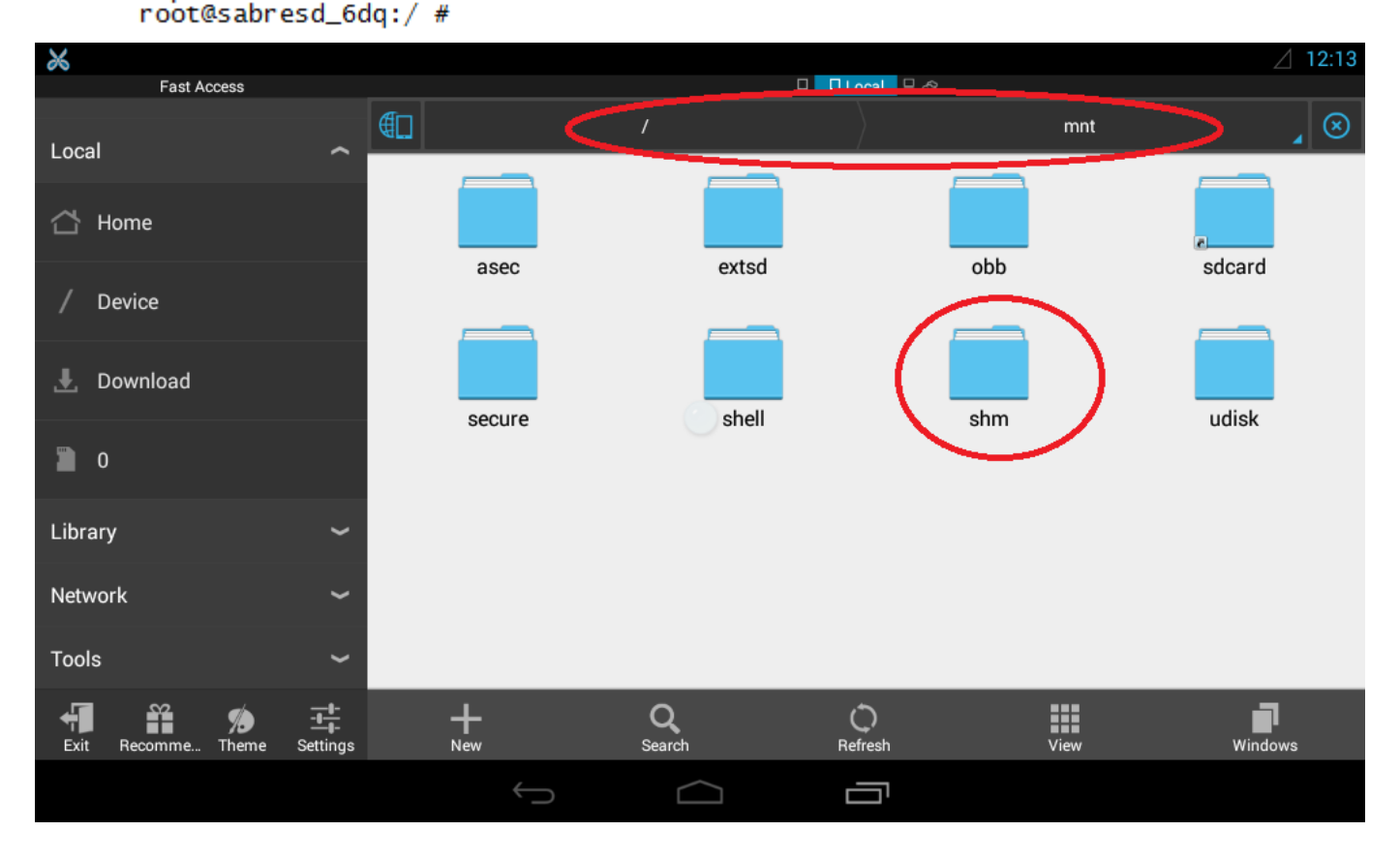

Android 4 OS on iMX6Q User Manual and Booting Android OS And Test(Using 7inch as example)

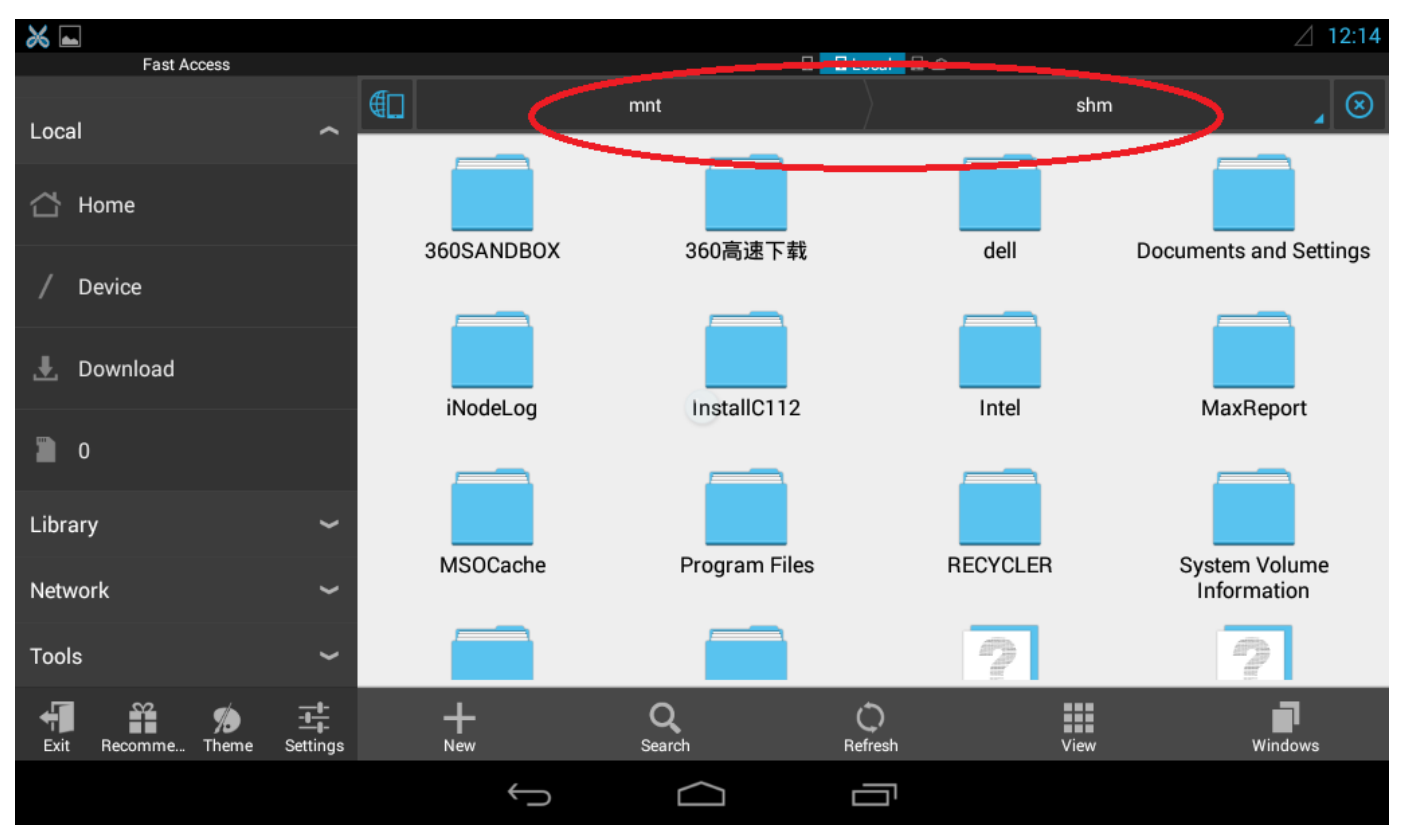

Figure 142: *SATA test*

### <span id="page-18-0"></span>**Network Test**

The network uses DHCP to get IP Addresses. You can get network access if you connect a LAN cable from the IPC to a router.

You can change the IP Address with this command.

### # netcfg eth0 dhcp

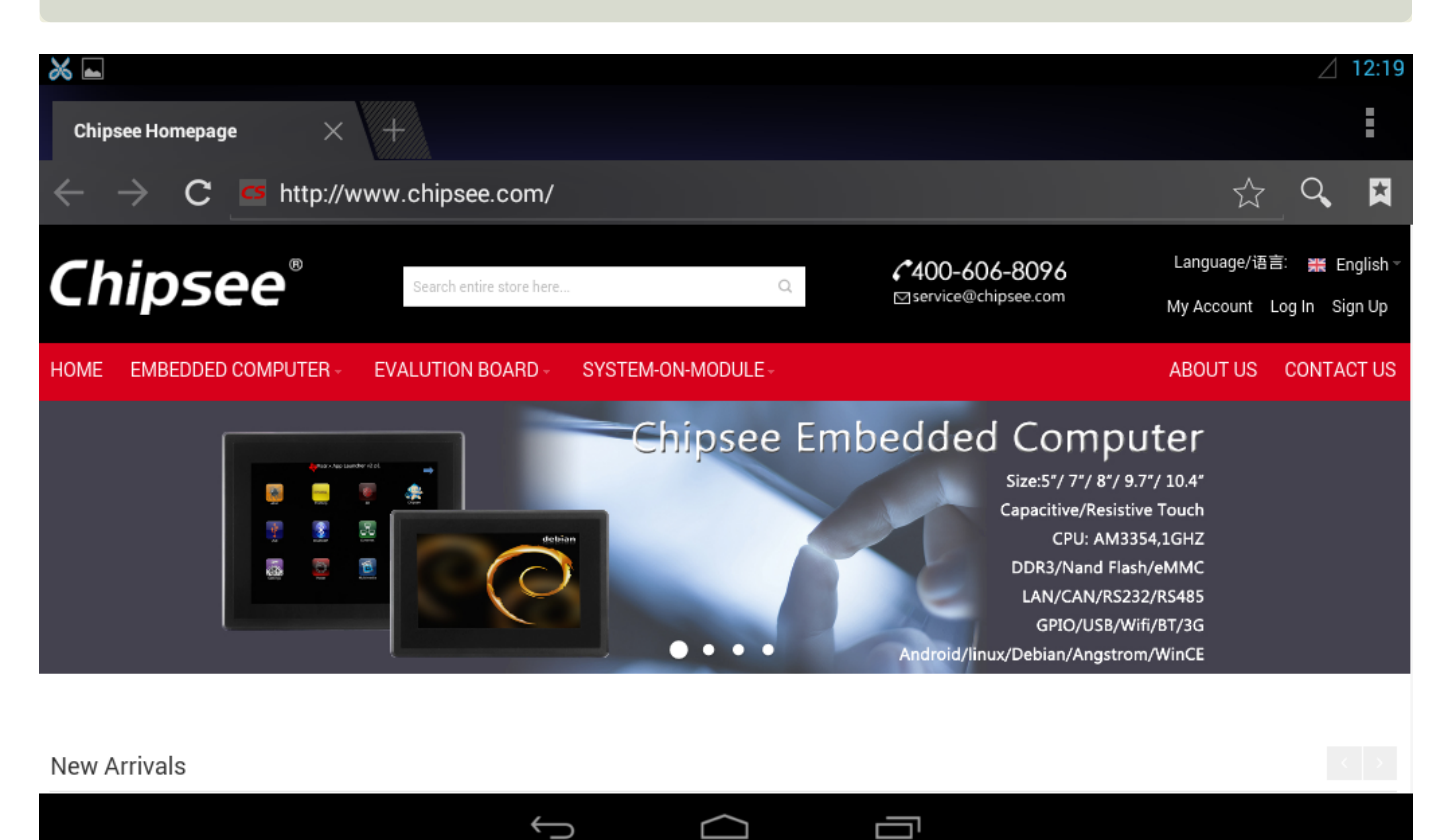

### <span id="page-19-0"></span>**Sound Card Test**

Please open an audio file to test the Sound Card.

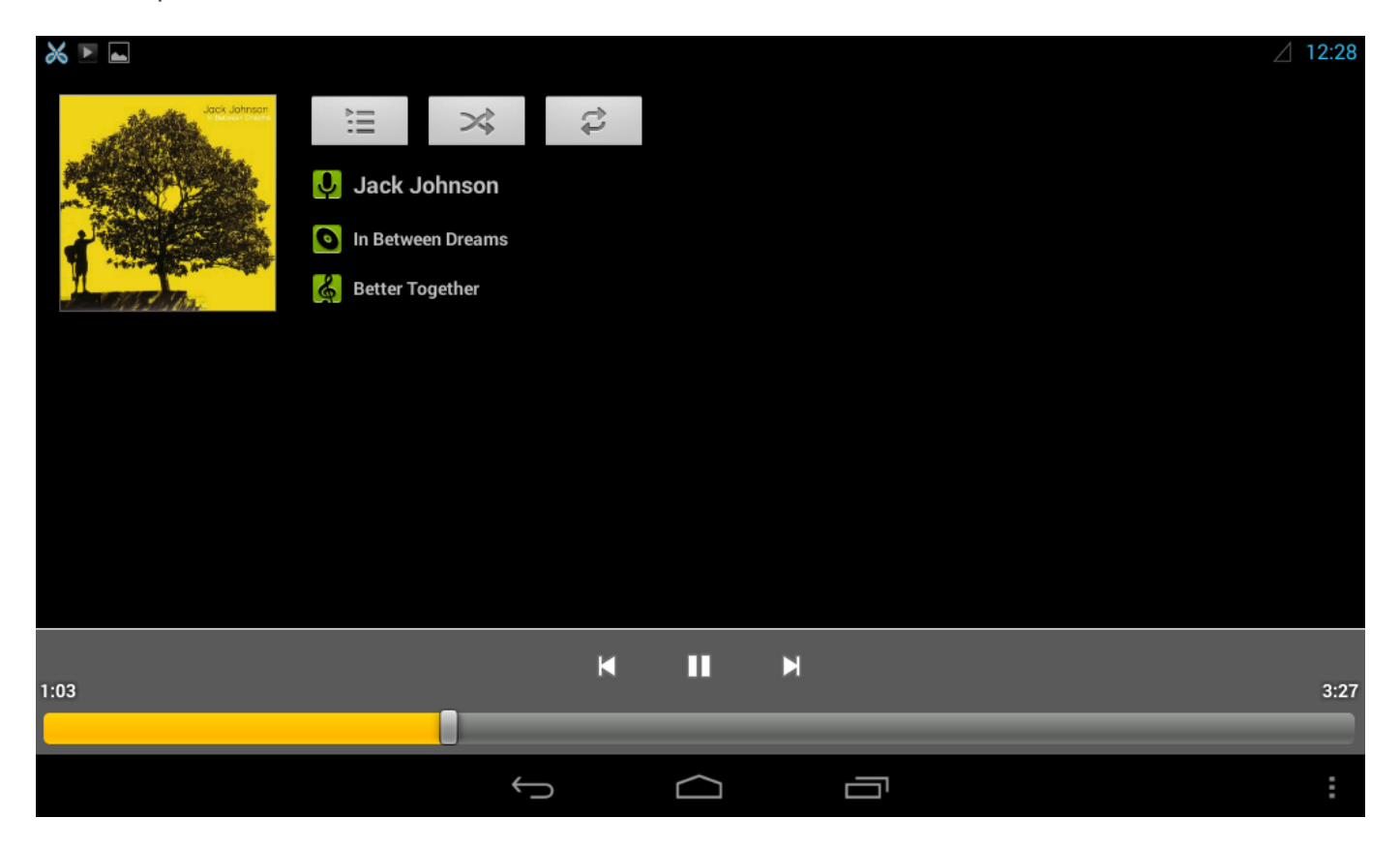

### <span id="page-20-0"></span>**Video Test**

Please open a video file to test the Video.

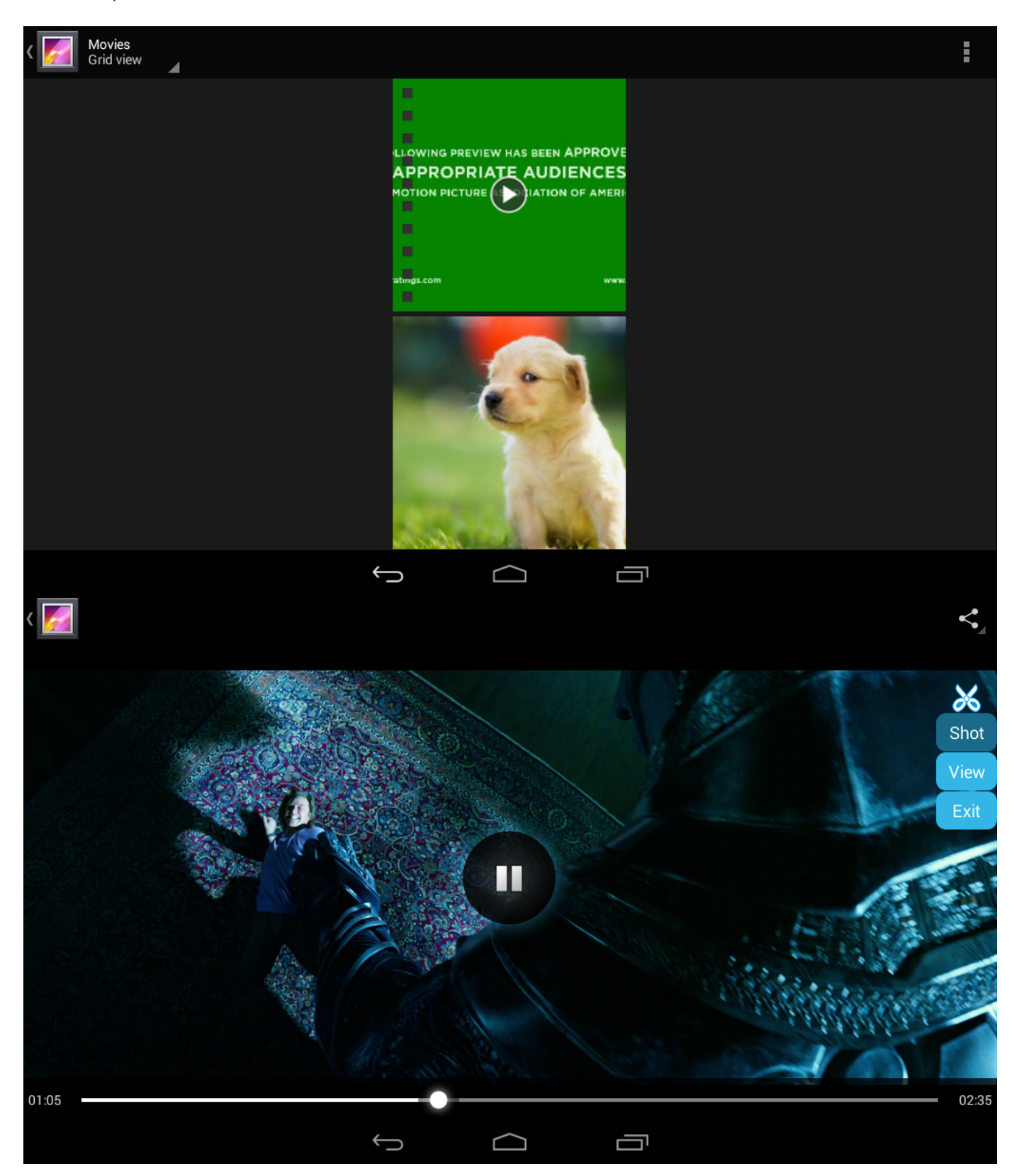

### <span id="page-20-1"></span>**HDMI Test**

You can reference this document, **[IMX6Q](https://chipsee-tmp.s3.amazonaws.com/DVD/IMX6Q/7/Android4.3/Documents/IMX6Q%20U-boot%20Setting%20Hdmi%20Output%20For%20Android.pdf) [U-boot](https://chipsee-tmp.s3.amazonaws.com/DVD/IMX6Q/7/Android4.3/Documents/IMX6Q%20U-boot%20Setting%20Hdmi%20Output%20For%20Android.pdf) [Setting](https://chipsee-tmp.s3.amazonaws.com/DVD/IMX6Q/7/Android4.3/Documents/IMX6Q%20U-boot%20Setting%20Hdmi%20Output%20For%20Android.pdf) [HDMI](https://chipsee-tmp.s3.amazonaws.com/DVD/IMX6Q/7/Android4.3/Documents/IMX6Q%20U-boot%20Setting%20Hdmi%20Output%20For%20Android.pdf) [Output](https://chipsee-tmp.s3.amazonaws.com/DVD/IMX6Q/7/Android4.3/Documents/IMX6Q%20U-boot%20Setting%20Hdmi%20Output%20For%20Android.pdf) [For](https://chipsee-tmp.s3.amazonaws.com/DVD/IMX6Q/7/Android4.3/Documents/IMX6Q%20U-boot%20Setting%20Hdmi%20Output%20For%20Android.pdf) [Android.pdf](https://chipsee-tmp.s3.amazonaws.com/DVD/IMX6Q/7/Android4.3/Documents/IMX6Q%20U-boot%20Setting%20Hdmi%20Output%20For%20Android.pdf)**, to learn about performing HDMI tests.

#### **Note**

HDMI does not support hot-plug. The sound comes from the HDMI monitor, neither the speaker nor the headset on board.

### <span id="page-21-0"></span>**WIFI Test**

You must ensure the IPC has an SDIO Wi-Fi module integrated before performing the Wi-Fi test. If the IPC has an SDIO Wi-Fi Module, you can connect to the Wi-Fi and open a browser to test.

### <span id="page-22-0"></span>**ADB Test**

You must enable USB debugging on IPC before performing ADB test. | br | Follow these steps to enable USB debugging.

**Goto the Settings and tap on About tablet tab, as shown on the figure below.** •

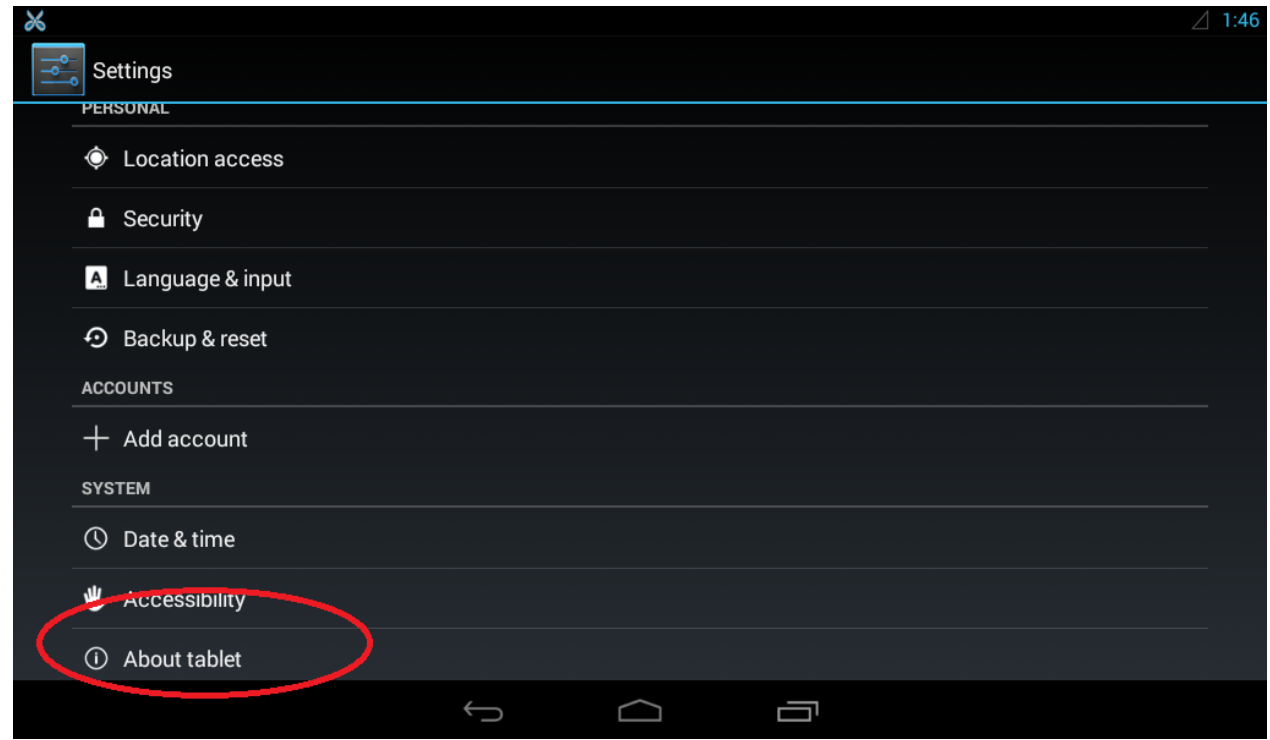

**Tap on the Build number repeatedly until you enable Developer Options, as** • **shown on the figure below.**

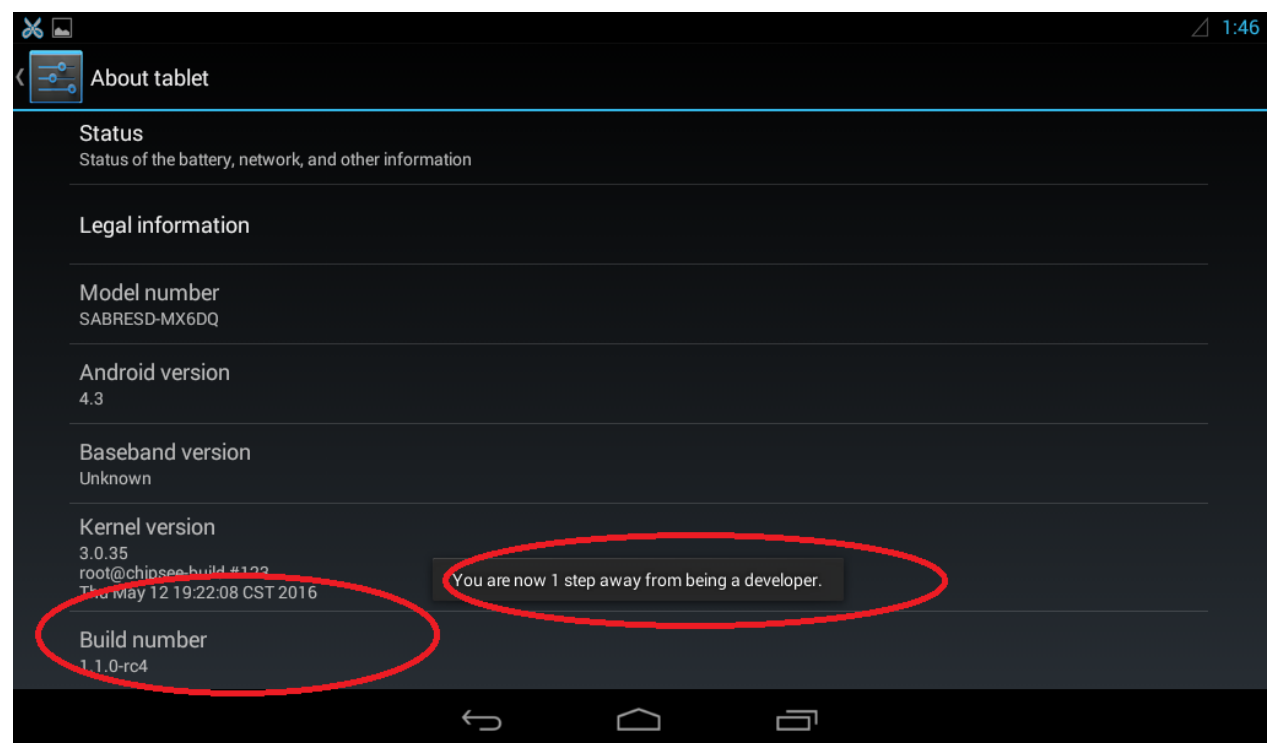

Figure 143: *Enable Developer Options*

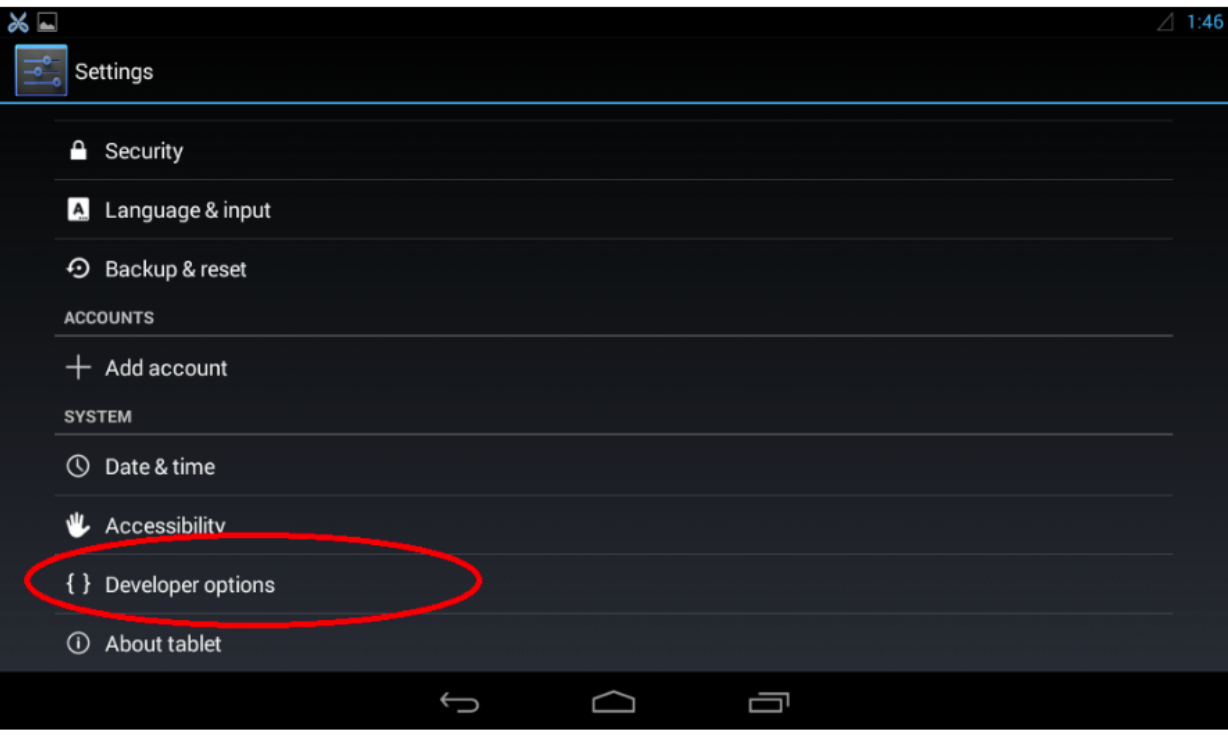

Figure 144: *Developer Options*

**Move back to Settings and tap on Developer Options. You can enable** *USB* • *debugging* **by ticking the checkbox next to it.**

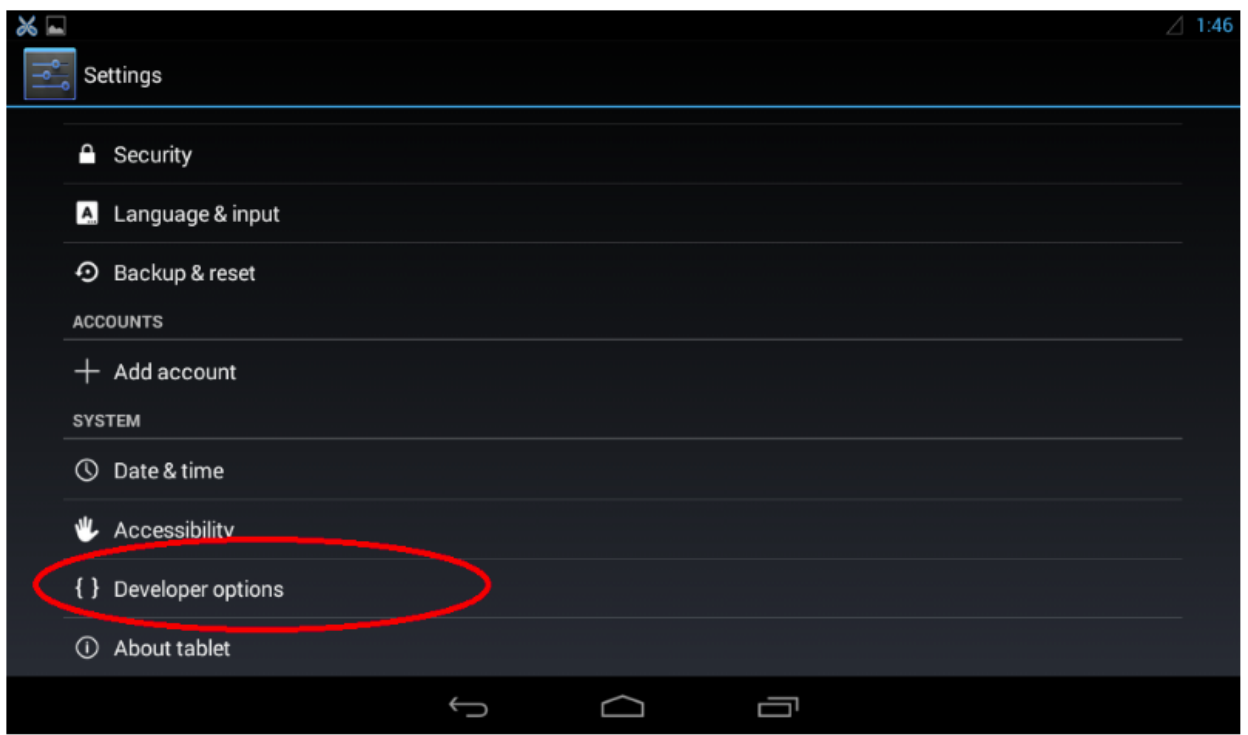

Figure 145: *Open USB Debugging*

Also, you can use the ADB tool in the tools directory to test the ADB.

**Unzip it to the root directory of your Windows PC (Drive C), as shown on the figure** • **below.**

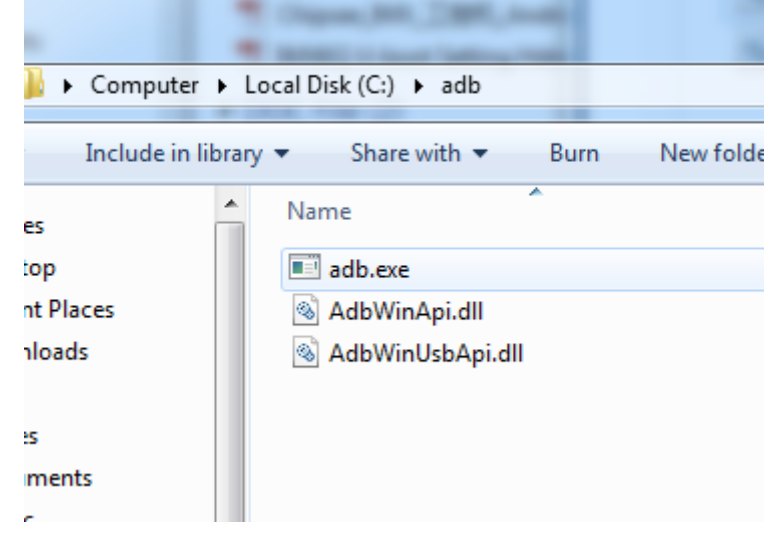

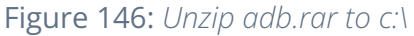

**You need to add path of the ADB directory to system's environment variable.** • **Follow the steps described in the figures below to set the environment variable.**

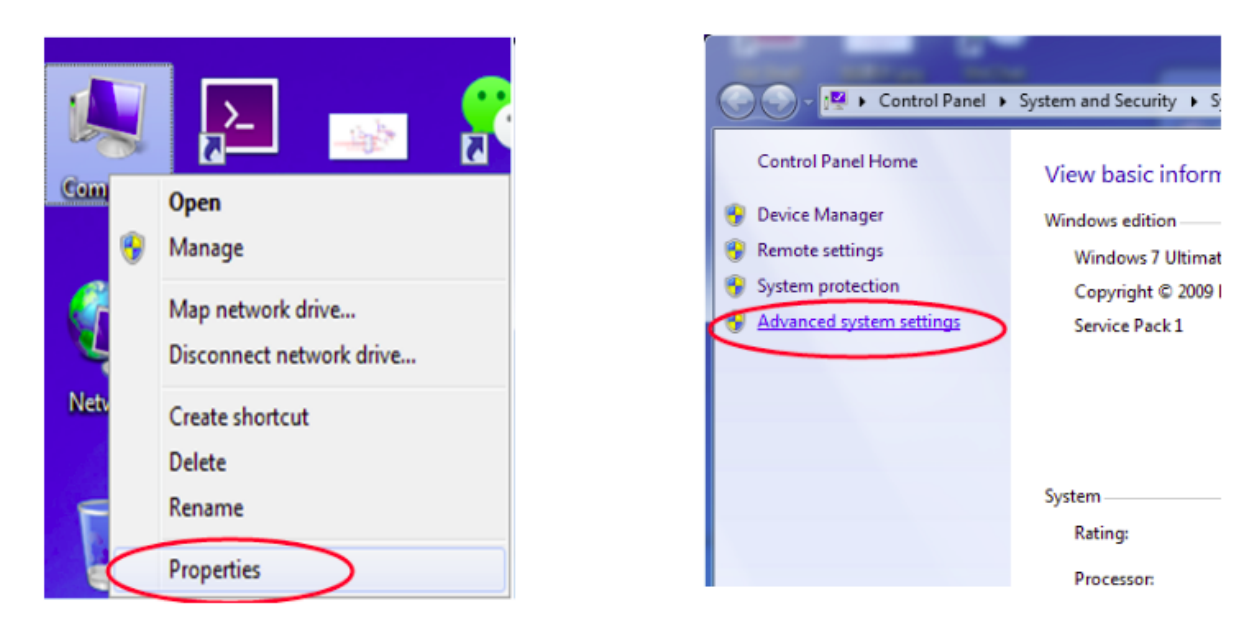

Figure 147: *Open Advance system settings*

### Android 4 OS on iMX6Q User Manual and Booting Android OS And Test(Using 7inch as example)

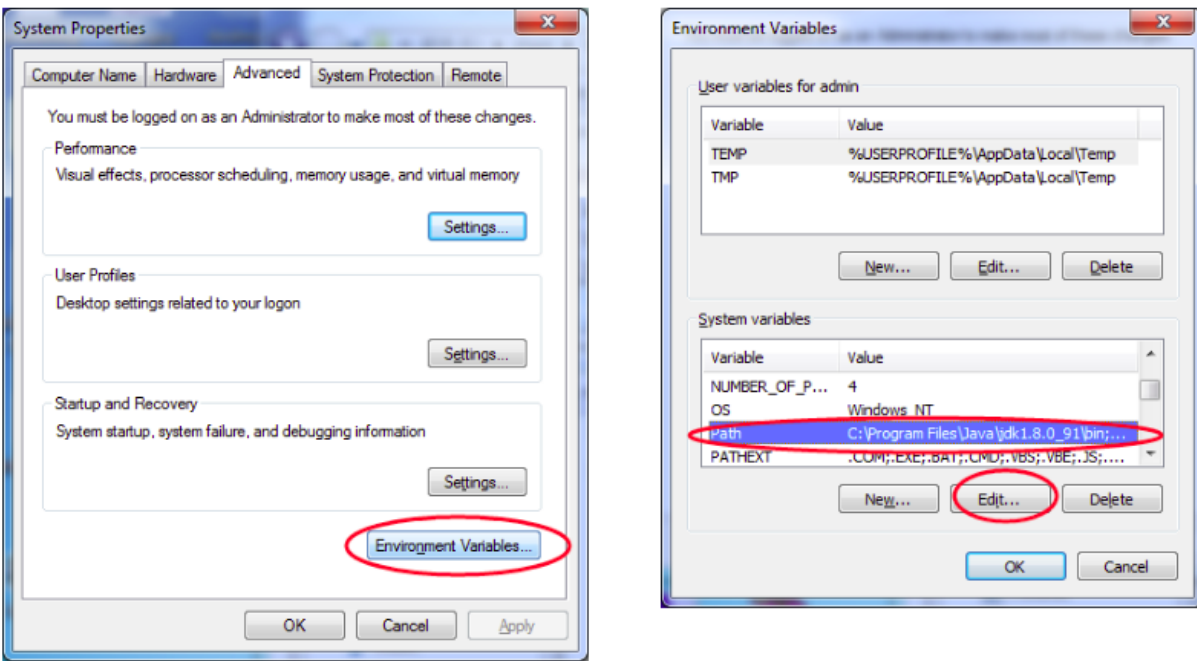

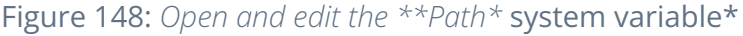

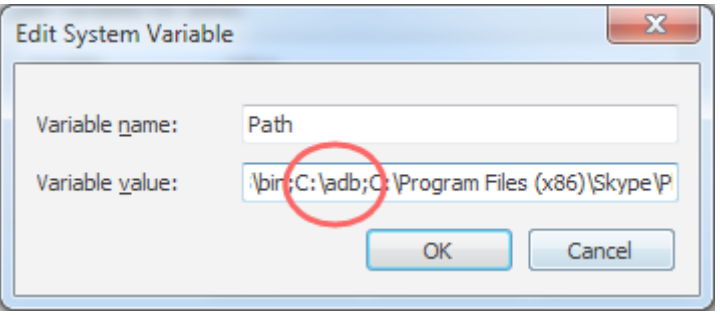

Figure 149: *Add path of the ADB directory to the* **Path** *system variable*

**Open the command-prompt on Windows and enter this command** *adb version* **, as** • **shown on the figure below. The process is successful, if the command-prompt displays the version number of ADB.**

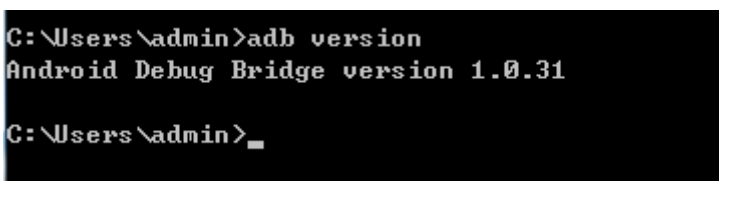

Figure 150: *ADB tool is working*

**Connect the USB-OTG cable from the Windows PC to IPC. You will get a message**  • **Allow USB debugging?. Please select Always allow from this computer and click Ok.**

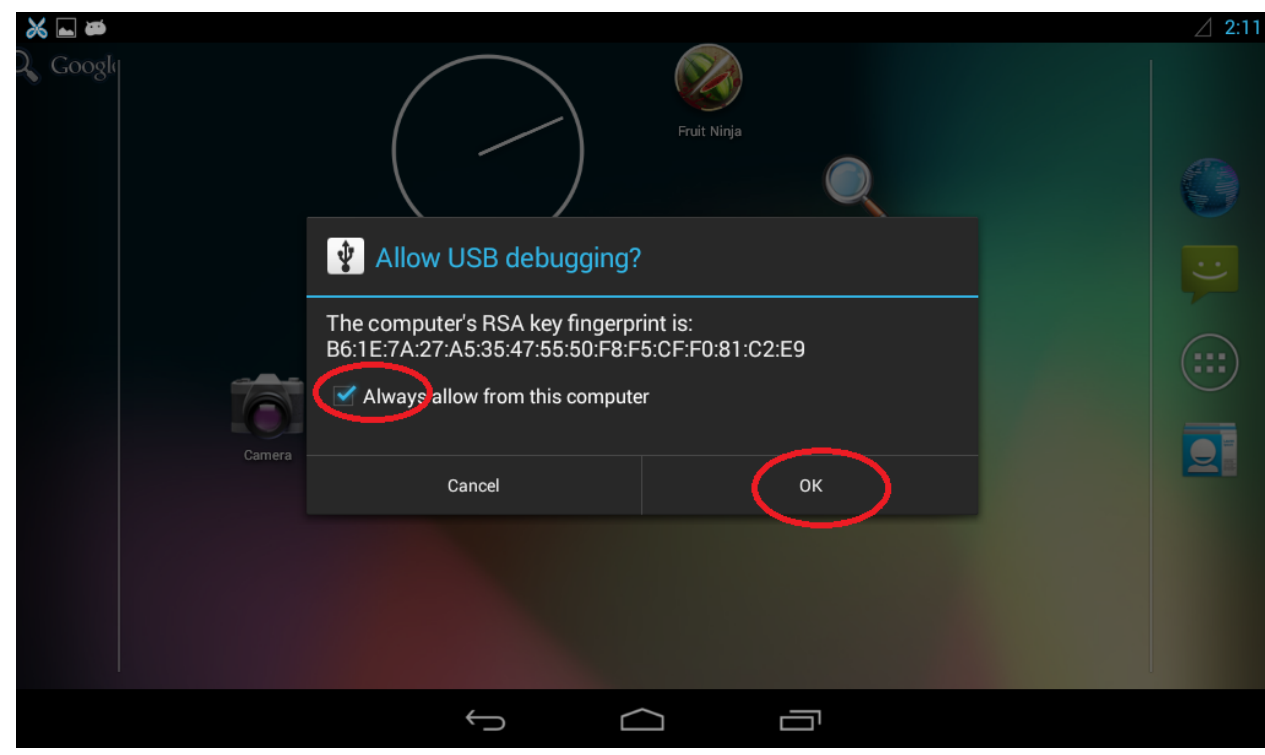

Figure 151: *Enable USB debugging*

You can list the devices attached to the Windows PC with this command.

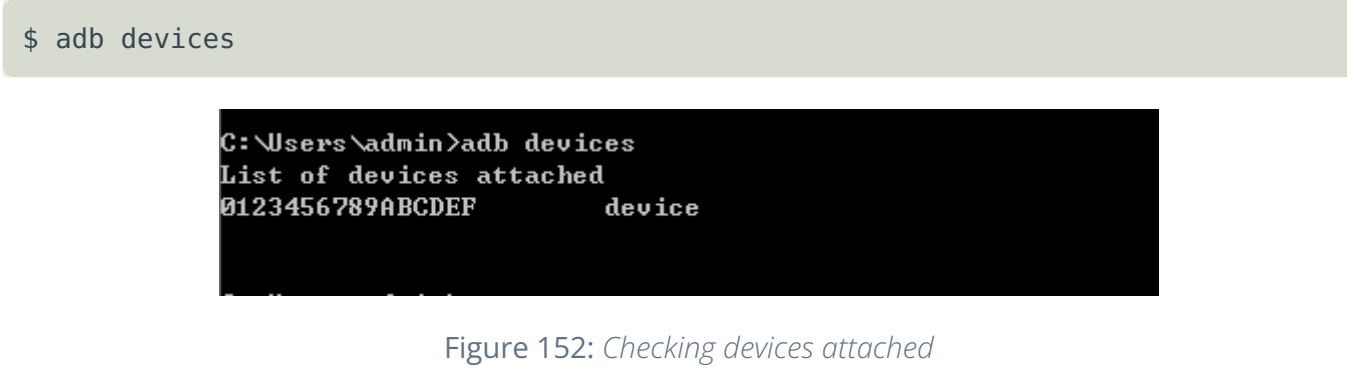

You can install an android app from the Windows PC onto the IPC with this command.

### \$ adb install XXX.apk

```
C:\Users\admin>adb install E:\share\APK\com.rovio.angrybirds-1.apk
1305 KB/s (29000466 bytes in 21.685s)
        pkg: /data/local/tmp/com.rovio.angrybirds-1.apk
Success
C:\Users\admin>
```
Android 4 OS on iMX6Q User Manual and Booting Android OS And Test(Using 7inch as example)

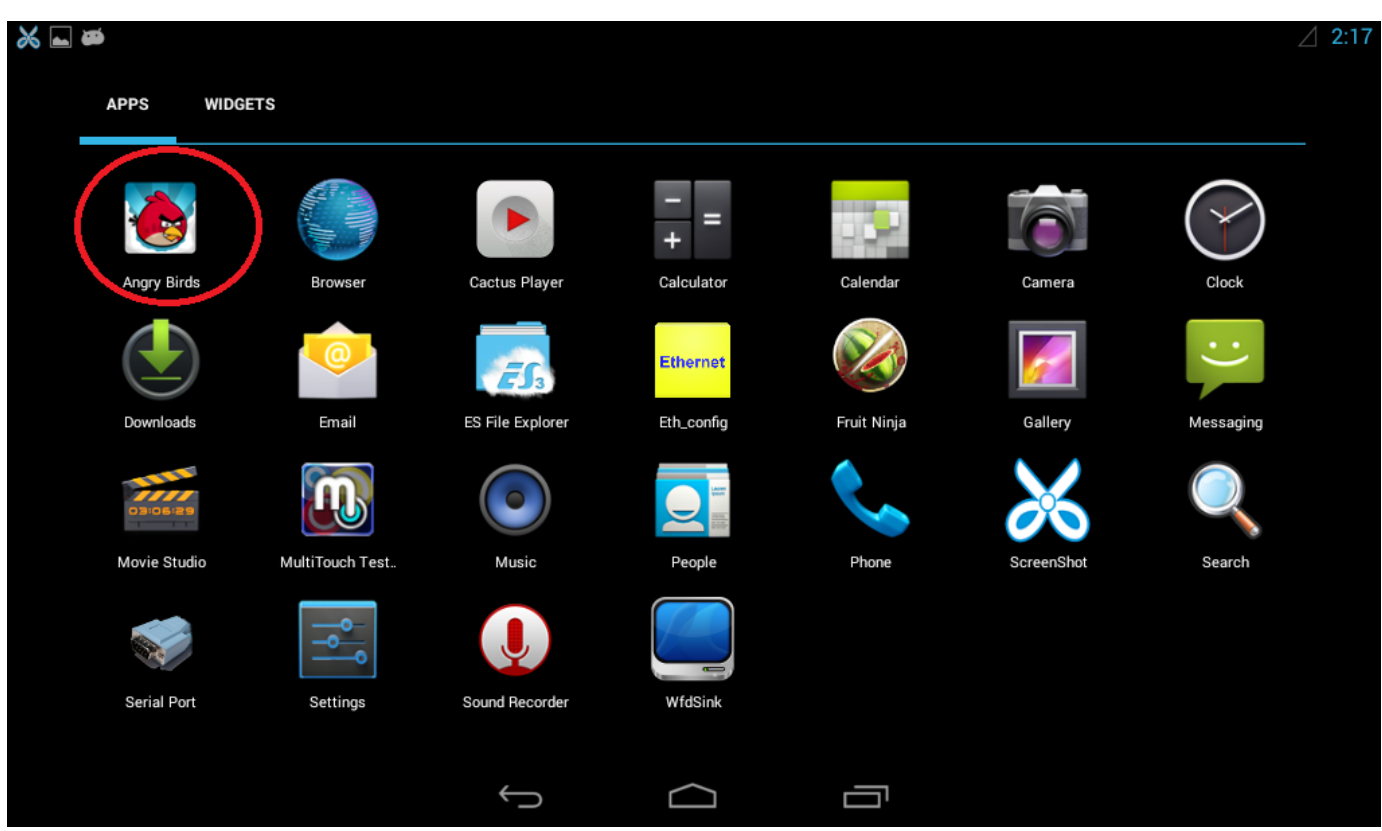

Figure 153: *Install android app*

### <span id="page-28-0"></span>**Touch Screen Test**

### Run **MultiTouch** Tester App.

The screen will show the number and position of the touch point when touching the screen.

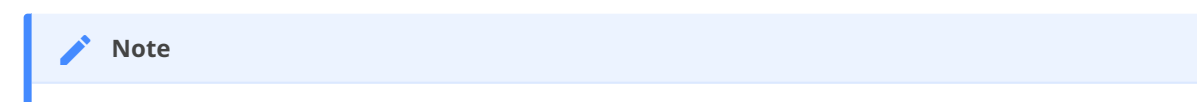

- $\bullet$  Resistive screen expansion board only supports single-touch, and capacitive screen expansion board supports five-point touch as described in the figure below.
- The 21.5", 19", and 17" capacitive screen supports a ten-point touch. •

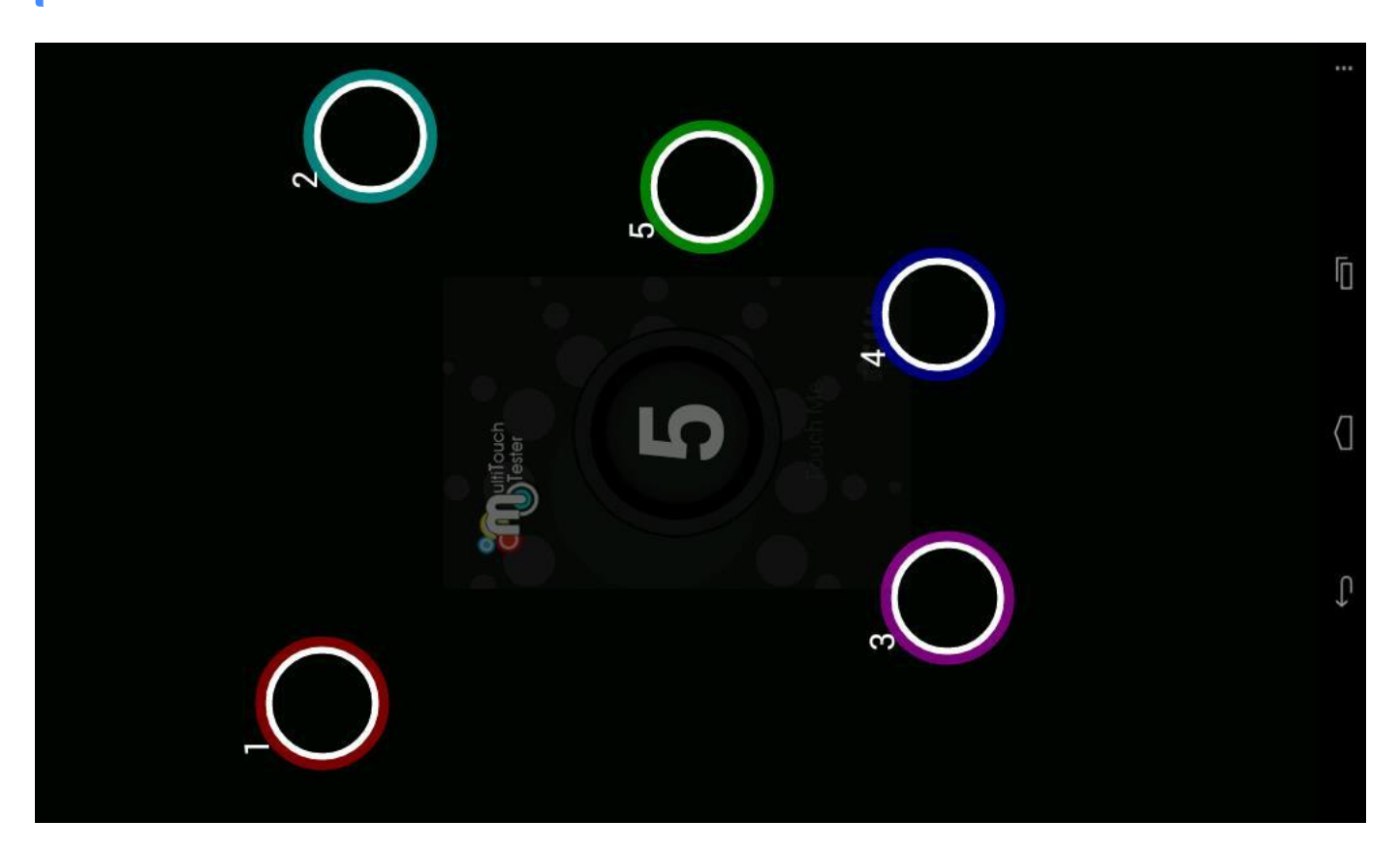

Figure 154: Touch screen test (Capacitive touch)

### <span id="page-29-0"></span>**Serial Test**

There are five serial ports on the Chipsee IPC: 2 x RS232 and 3 x RS485 (can be customised). Refer to the table below for the available serial device nodes.

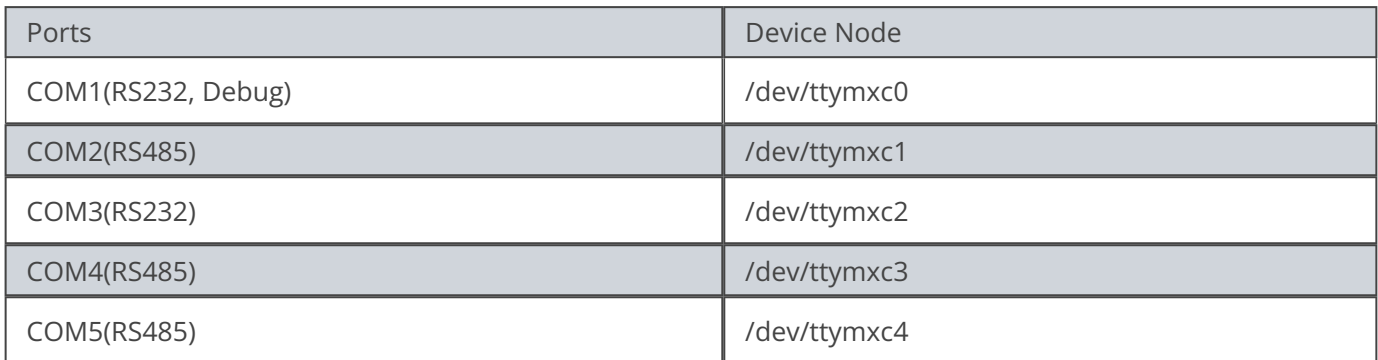

Table 42 Serial Ports Nodes on the System

| <b>Note</b>                                                                                   |
|-----------------------------------------------------------------------------------------------|
| If you use COM2(RS485), you can't use Bluetooth because COM2(RS485) share pin with Bluetooth. |

You can install the **SecureCRT** or **Putty** software on a Windows 7 PC to test the serial ports by following these steps:

- Connect COM1 on industrial PC board to Windows 7 PC. •
- **Run Serial Port API App to communicate with Windows 7 PC, as shown on the figure below.**

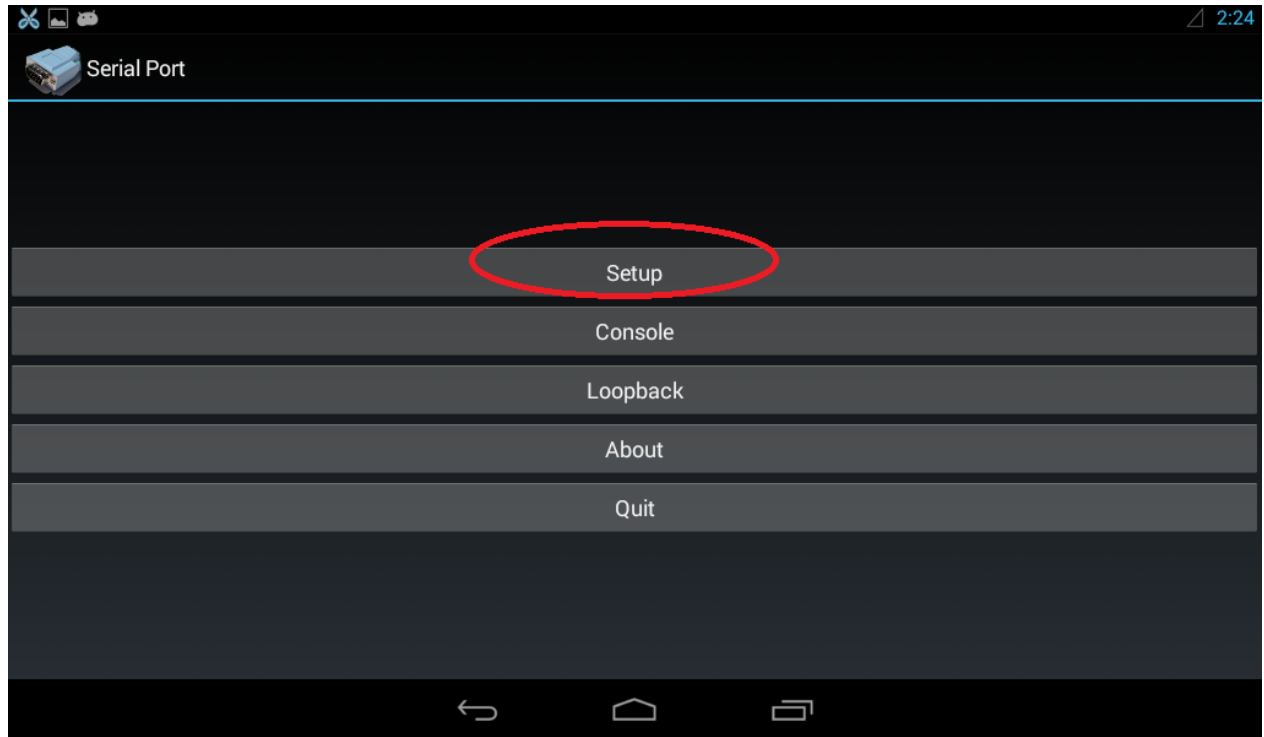

Android 4 OS on iMX6Q User Manual and Booting Android OS And Test(Using 7inch as example)

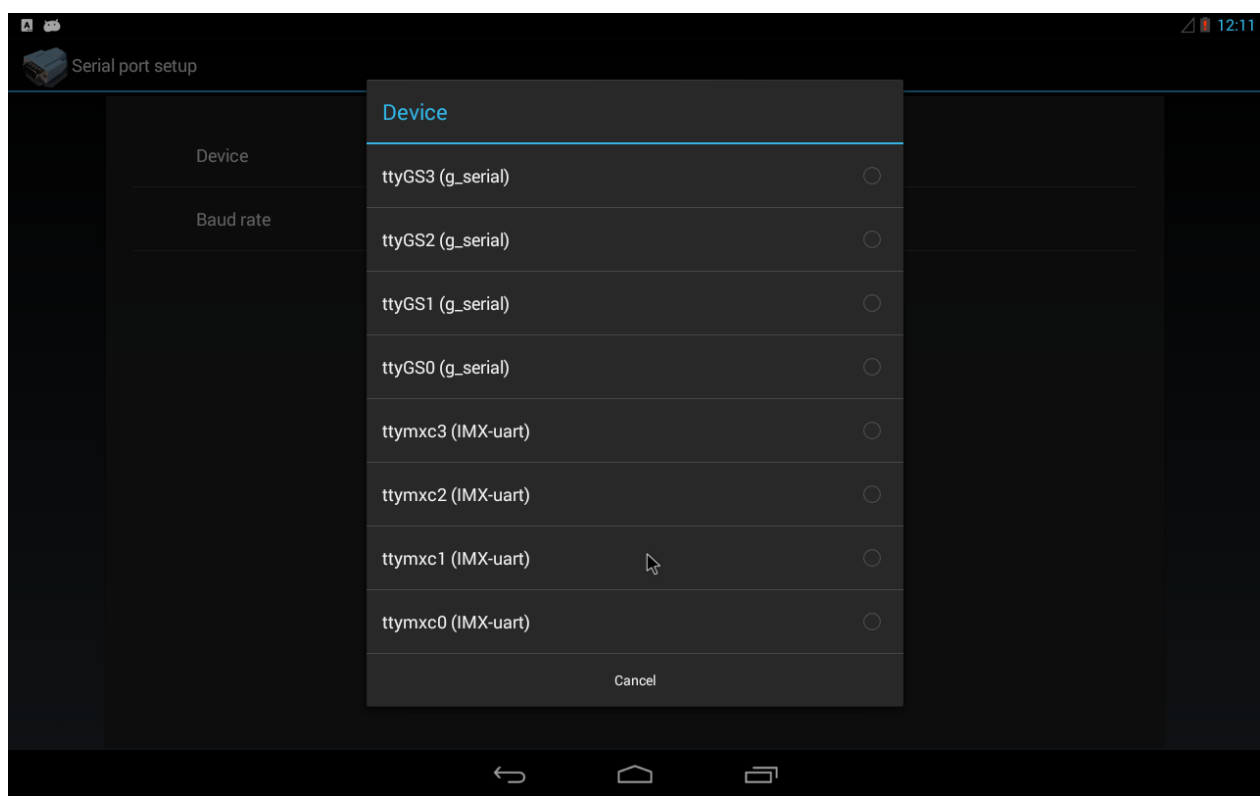

Figure 155: *Serial settings*

**Push the button with the label "Send 01010101", you will see something on the** • **Windows 7 PC that looks similar to the figure below.**

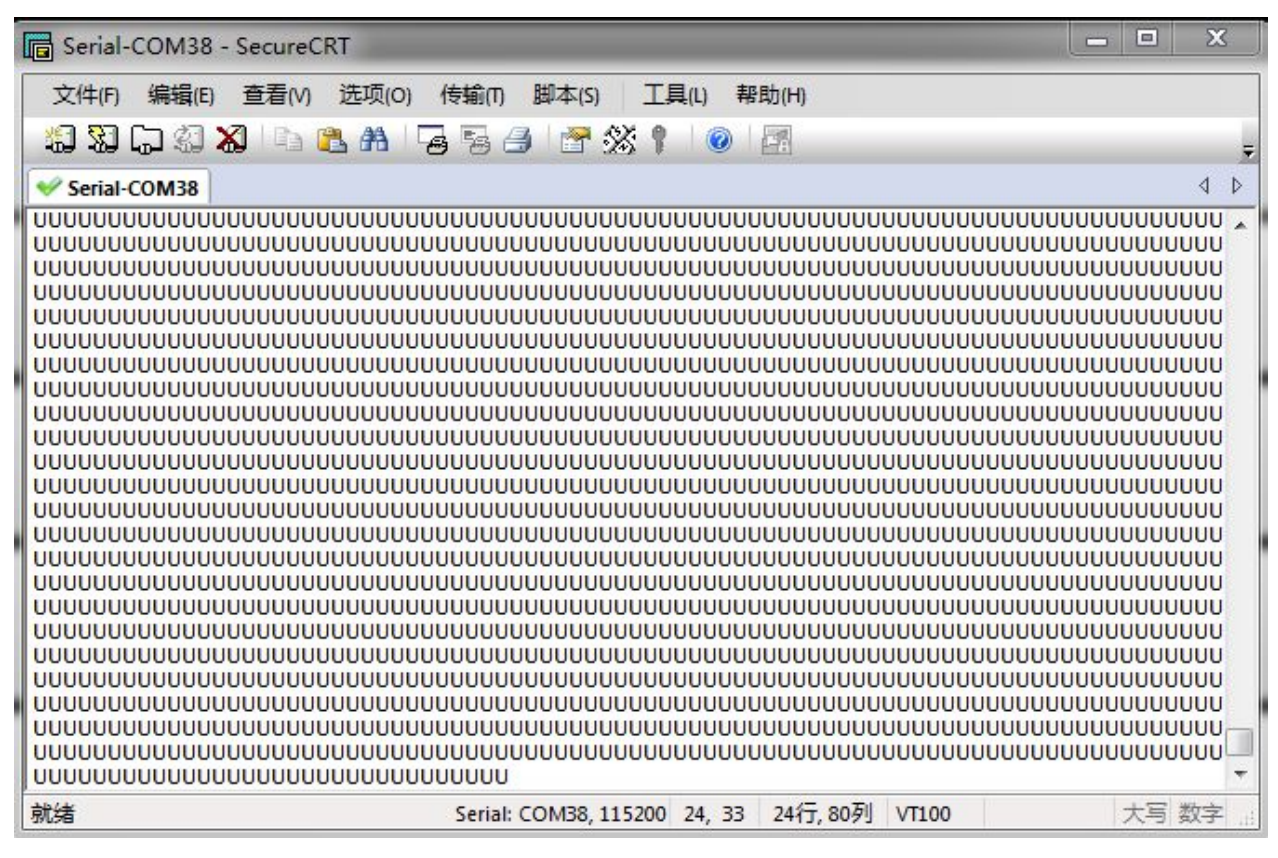

Figure 156: *Serial send test*

**Push the button with the label "Console", to send whatever you like as shown on** • **the figure below.**

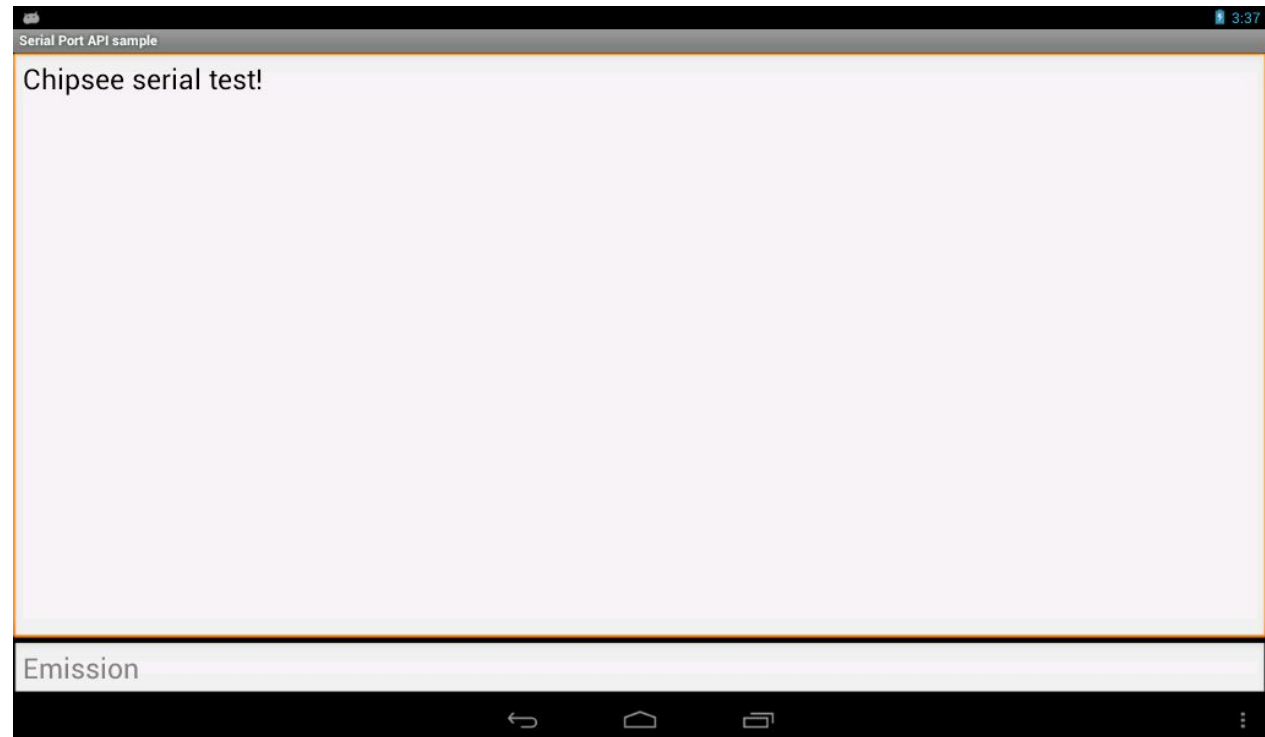

Figure 157: *Serial receive test*

### <span id="page-32-0"></span>**GPIO**

For the **CS12800F101** IPC, there are 8 GPIO ports that you can set as output or input with LOW as 0V; the HIGH as 3.3V.

Please check the **GPIO Connector** section in [CS12800F101](https://docs.chipsee.com/PCs/ARM/iMX6Q/Manuals/Hardware/CS12800F101.html#epc-ppc-a9-101-c) to know the position of the GPIO Connector. Refer to the table below for the available GPIO nodes on system.

| PIN Number | <b>GPIO Number</b> |
|------------|--------------------|
| 3          | gpio106            |
| 4          | gpio30             |
| 6          | gpio95             |
|            | gpio87             |
| 8          | gpio29             |
| 9          | gpio28             |
| 11         | gpio94             |
| 12         | gpio130            |

Table 43 GPIO Nodes on the System

**Example:** We are going to set **gpio106** as output, and let it output HIGH or output LOW.

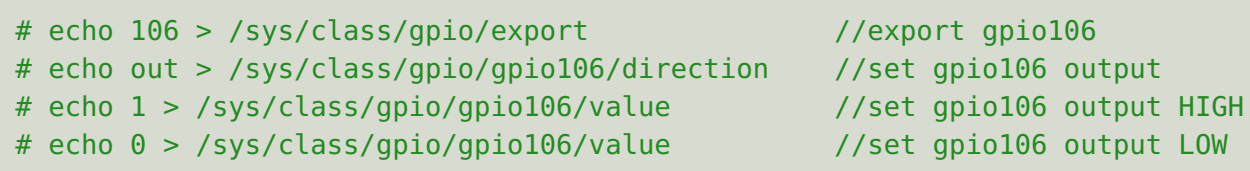

**Example:** We are going to set **gpio30** as input.

# echo 30 > /sys/class/gpio/export //export gpio30 # echo in > /sys/class/gpio/gpio30/direction // set gpio30 input

**Example:** We are going to set **gpio30** as unexport.

# echo 30 > /sys/class/gpio/unexport //unexport gpio30

# <span id="page-33-0"></span>**Android 4 system debug in Windows**

In this section, we will discover how to view the Android 4 system via the serial port and debug the system via USB OTG.

Also, we will discover how to install and uninstall applications via USB OTG.

The following operation is under the Windows 7 x64 environment, similar to other Windows platforms.

### <span id="page-33-1"></span>**View Android 4 system via the serial port**

Install the **SecureCRT** or **Putty** software on a Windows 7 PC to view the Android 4 system via the serial ports.

Follow these steps to view Android 4 system via the serial port:

- Connect COM1 on the industrial PC board to Windows 7 PC. •
- **Open the SecureCRT or Putty software on the Windows 7 PC and configure it as shown on the figure below.**

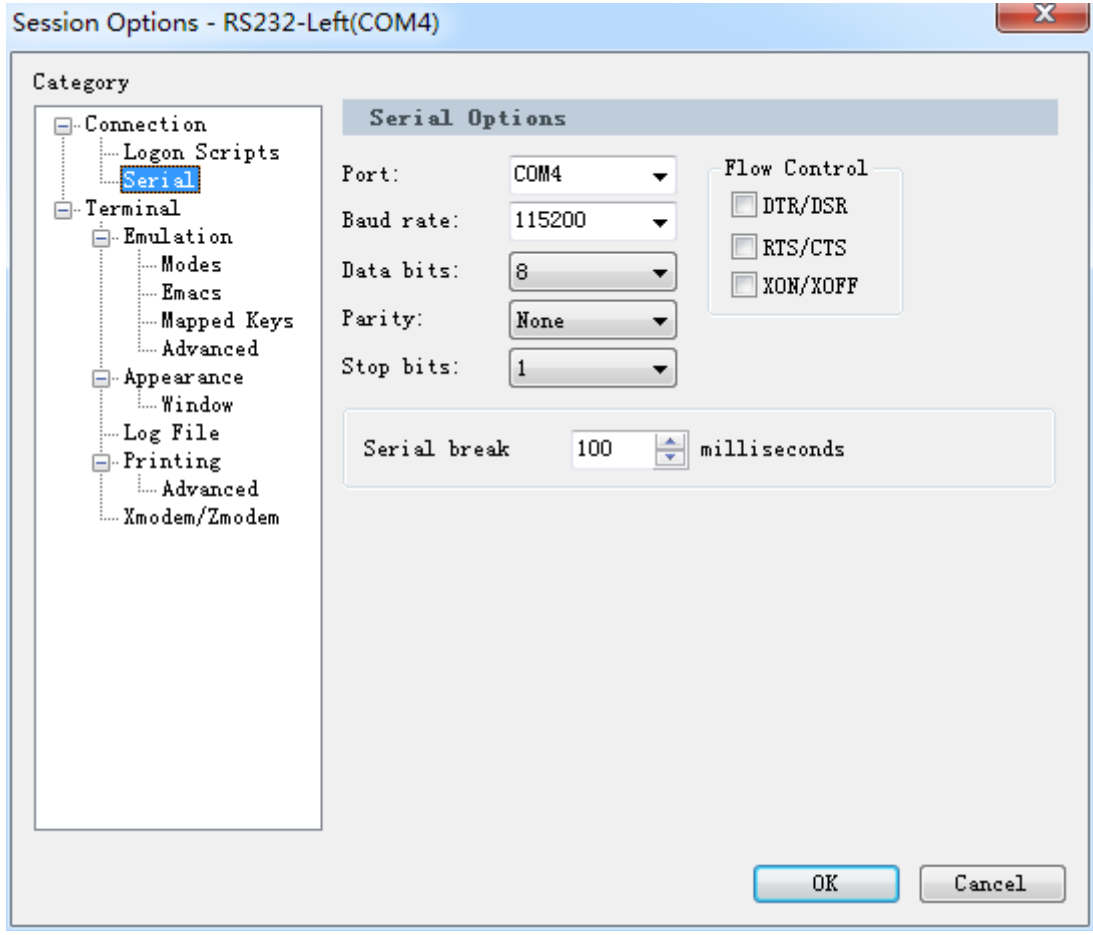

Figure 158: *SecureCRT configuration*

**Power ON the industrial PC. You will see the serial output information as shown** • **on the figure below.**

Hit any key to stop autoboot:<br>mmc3(part 0) is current device MMC read: dev # 3, block # 2048, count 12288 ... 12288 blocks read: OK<br>## Booting kernel from Legacy Image at 10800000 ...<br>Image Name: Linux-3.0.35-2508-g54750ff<br>Image Type: ARM Linux Kernel Image (uncompressed)<br>Data S Load Address: 10008000 Entry Point: 10008000<br>Verifying Checksum ... OK<br>Loading Kernel Image ... OK  $\alpha$ Starting kernel ... Starting kernel ...<br>
Unionyressing Linux... done, booting the kernel.<br>
Unionyressing 1.0.35-2505-g544730ff (rootechipsee.)) (crc version 4.6.2 20110630 (prerelease) (Freesc<br>
Linux version 3.0.35-2505-g544730ff (rootechipse pkmap<br>modules :<br>.init :<br>.text :<br>.data :<br>.bss : 0x7fe00000 - 0x80000000<br>0x7f000000 - 0x7fe00000 (2 MB<br>14 MB  $(212 \text{ kB})$ <br> $(12319 \text{ kB})$ <br> $(539 \text{ kB})$ <br> $(354 \text{ KB})$ <br> $(354 \text{ KB})$ 0x80008000 - 0x8003d000 0x8003d000 - 0x80c44bf0 - Lext : 0x80050000 - 0x80C44DI0<br>
.data : 0x80c46000 - 0x80cccbe0 (539 kB)<br>
.bss : 0x80c46000 - 0x80d252ec (554 kB)<br>
SLUB: Genslabs=13, HWalign=32, Order=0-3, MinObjects=0, CPUs=4, Nodes=1<br>
Preemntible bierarchical PCU imp Figure 159: *Serial output information*

• You can communicate with the system when system boot is complete.

### <span id="page-35-0"></span>**Adb connect via USB OTG**

Please refer to the [ADB Test](#page-22-0) chapter to learn how to set the ADB, how to install an app via ADB, and how to debug with ADB.

You can use the following command to log in to the board and communicate with it.

> adb shell

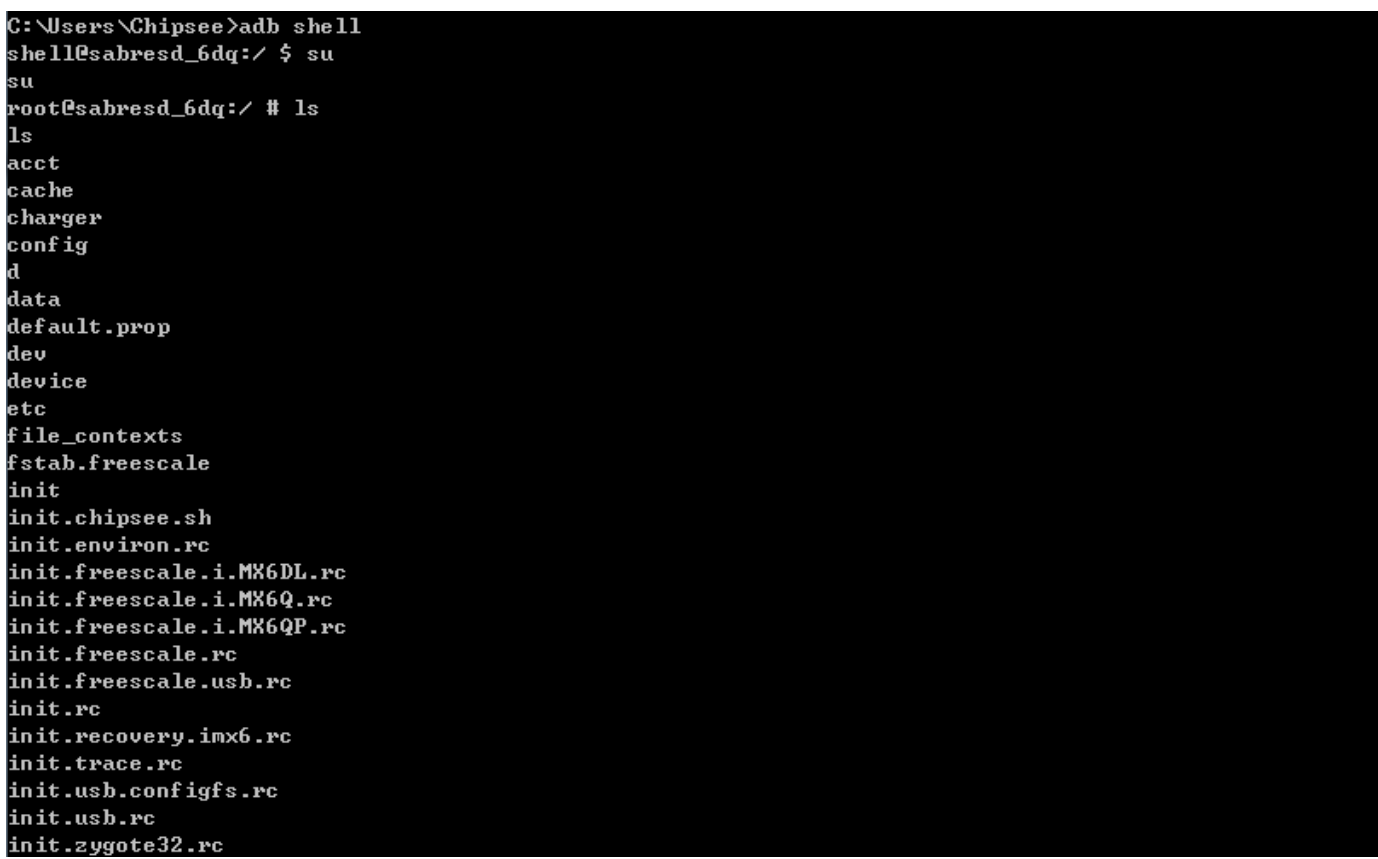

Figure 160: *ADB Shell*

### <span id="page-36-0"></span>**Use ADB command to install user APP**

Use the adb command to install an Android App: for example SogouInput.apk. If there is a **SUCCESS** message, as shown on the figure below, then the app installation was successful.

```
> adb install SogouInput.apk
```
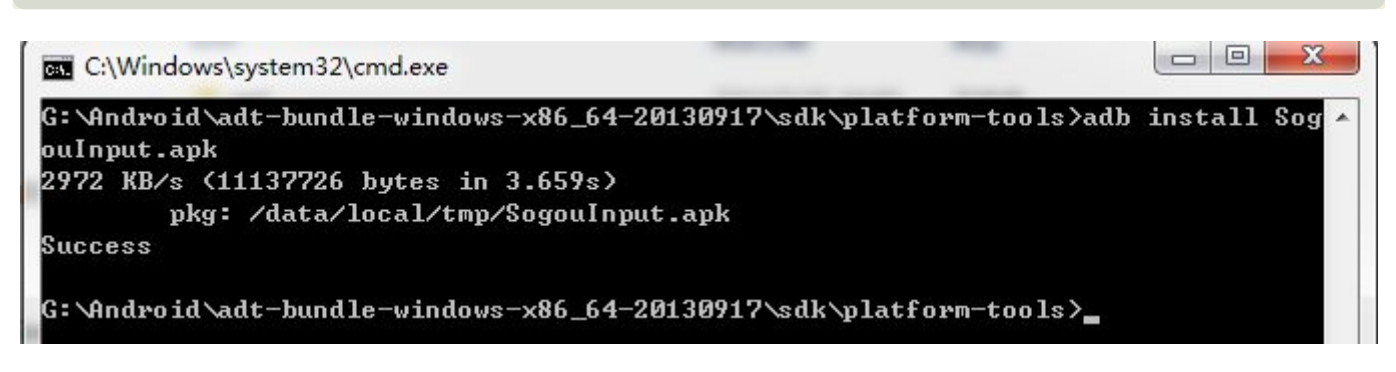

Figure 161: Install App

### <span id="page-37-0"></span>**Use ADB command to uninstall user APP**

Use adb command to uninstall an Android app: for example AngryBirds.apk. Follow these commands to uninstall an app.

```
> adb shell pm list packages
> adb uninstall com.rovio.angrybirds
```
• The *pm list* command gets the full name of the app, as shown on the figure below.

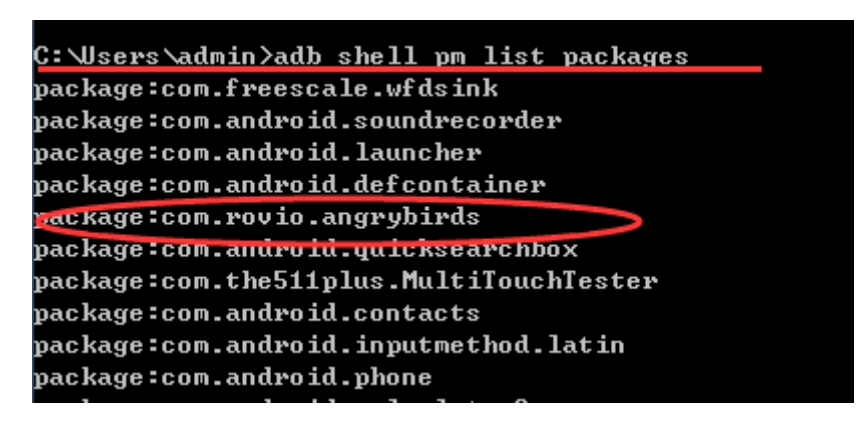

Figure 162: *Uninstall user app*

- The uninstall command uninstalls the app from the Android system. •
- Delete the apk file for the app by using these commands: •

```
> adb shell
# cd /system/app/
# ls
# rm Browser.apk
```
### <span id="page-38-0"></span>**Use ADB command to uninstall default APP**

Use adb command to uninstall an Android app: for example *Email.apk*. Follow these commands to uninstall a default app.

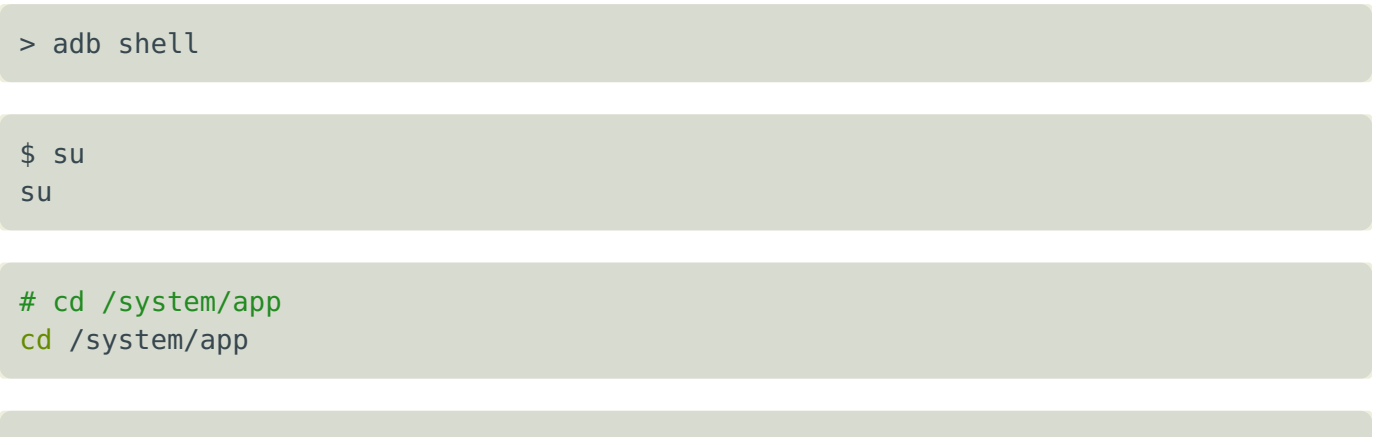

# rm Email.apk

C:\Users\admin>adb shell shell@sabresd\_6dq:/ \$ su ls u root@sabresd\_6dq:/ # cd /system/app cd /system/app root@sabresd\_6dq:/system/app # rm Email.apk\_

Figure 163: *Uninstall default app*

### <span id="page-39-0"></span>**Use ADB command to uninstall default APP**

Use adb command to transport files between the industrial PC and Windows 7 PC.

**Transfer file from the industrial PC to Windows 7 PC using** *adb pull* **command.** •

> adb pull <pathTo file on board> <pathTo store file on PC>

**Transfer file from the Windows 7 PC to the industrial PC using** *adb push* • **command.**

> adb push <pathTo file on PC> <pathTo store file on board>

For example, copy <ADT>\sdk\platform-tools\chipsee.txt from Windows PC to IPC:

> adb push chipsee.txt /chipsee.txt

Copy /testFile.txt from IPC to Windows PC:

> adb pull /testFile.txt testFile.txt

### <span id="page-40-0"></span>**Adb connect via internet**

**The Ethernet port on the industrial PC and the host machine (Windows 7 PC)** 1. **should connect to the network. Check Ethernet configuration for the industrial PC using the command below.**

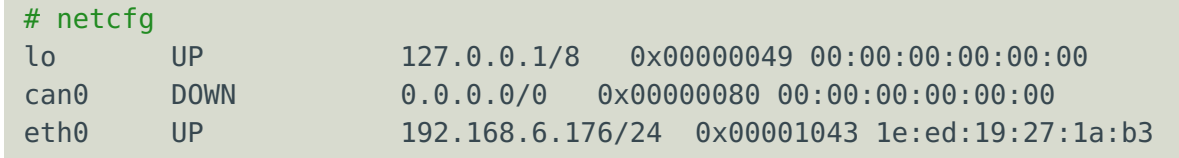

**If the industrial PC's Ethernet is not configured, configure the Ethernet using the**  2. ifconfig **/** netcfg **command as shown below.**

# netcfg eth0 dhcp

**Configure the ADB Daemon to use an Ethernet connection using the** setprop 3. **command, as shown below.**

# setprop service.adb.tcp.port 5555

**If the network is configured successfully using the steps above, then Restart** 4. **service** adbd **on the Windows 7 PC.**

```
# stop adbd
# start adbd
```
**On the host machine (Windows 7 PC) use the following commands to establish the** 5. adb **connection.**

```
$ adb kill-server
$ adb start-server
$ adb connect :5555
```
**Verify the device connectivity, by executing the following commands. If** 6. **connected, find the device name listed as``IPADDRESS:PORT``.**

\$ adb devices List of devices attached 192.168.6.176:5555 device **An example of using the** adb **command to install software for Android. Make sure** 7. **the** "\*\*".apk **file is at the current folder, and export the adb path.**

• Use the argument –s to assign the device to use over the internet.

\$ adb –s 192.168.1.117:5555 install "\*\*".apk

# <span id="page-42-0"></span>**Android App Development**

In this section, we will introduce the development of an Android app with Eclipse on Windows. We assume that the USB is OTG model and the driver is already installed. (See [Adb connect via USB OTG\)](#page-35-0)

### <span id="page-42-1"></span>**Preparation**

- 1. Download and install [Eclipse IDE.](https://www.eclipse.org/downloads/packages/release/2021-12/r/eclipse-ide-java-developers)
- **Go to the** /eclipse **folder, start eclipse.exe.** 2.

| (i) Java - ADT                                                    |                                                                                                    | $ -$<br>$\mathbf{x}$                                                               |  |  |  |  |
|-------------------------------------------------------------------|----------------------------------------------------------------------------------------------------|------------------------------------------------------------------------------------|--|--|--|--|
| File Edit Source Refactor Navigate Search Project Run Window Help |                                                                                                    |                                                                                    |  |  |  |  |
|                                                                   |                                                                                                    |                                                                                    |  |  |  |  |
|                                                                   | Quick Access                                                                                                    | <b>■ 【 】 Java</b> ● DDMS<br>H.                                                     |  |  |  |  |
| $=$ $\Box$<br>  Package Explorer ※<br>$\blacktriangledown$<br>日气  | $=$ $\Box$<br><b>A</b> Problems @ Javadoc <b>@</b> Declaration <b>E Console</b> ※ <b>D</b> LogCat<br>Android<br>[2016-05-31 17:46:30 - SDK Manager] [SDK Manager] 系统找不到指定的路径。<br>[2016-05-31 17:46:30 - SDK Manager] [SDK Manager] 系统找不到指定的路径。<br>[2016-05-31 17:46:30 - SDK Manager] [SDK Manager] 系统找不到指定的路径。<br>[2016-05-31 17:46:30 - SDK Manager] [SDK Manager] 系统找不到指定的路径. | 品 Outline 23<br>$ -$<br>An outline is not available.<br><b>B H</b> d d d + d + - D |  |  |  |  |
|                                                                   | $\left\langle \cdot \right\rangle$<br>$\rm III$                                                                                                    |                                                                                    |  |  |  |  |
| Ō:<br>90M of 262M                                                 |                                                                                                    |                                                                                    |  |  |  |  |

Figure 164: *Start eclipse*

**Click Windows–>Android SDK Manager to open SDK Manager.** 3.

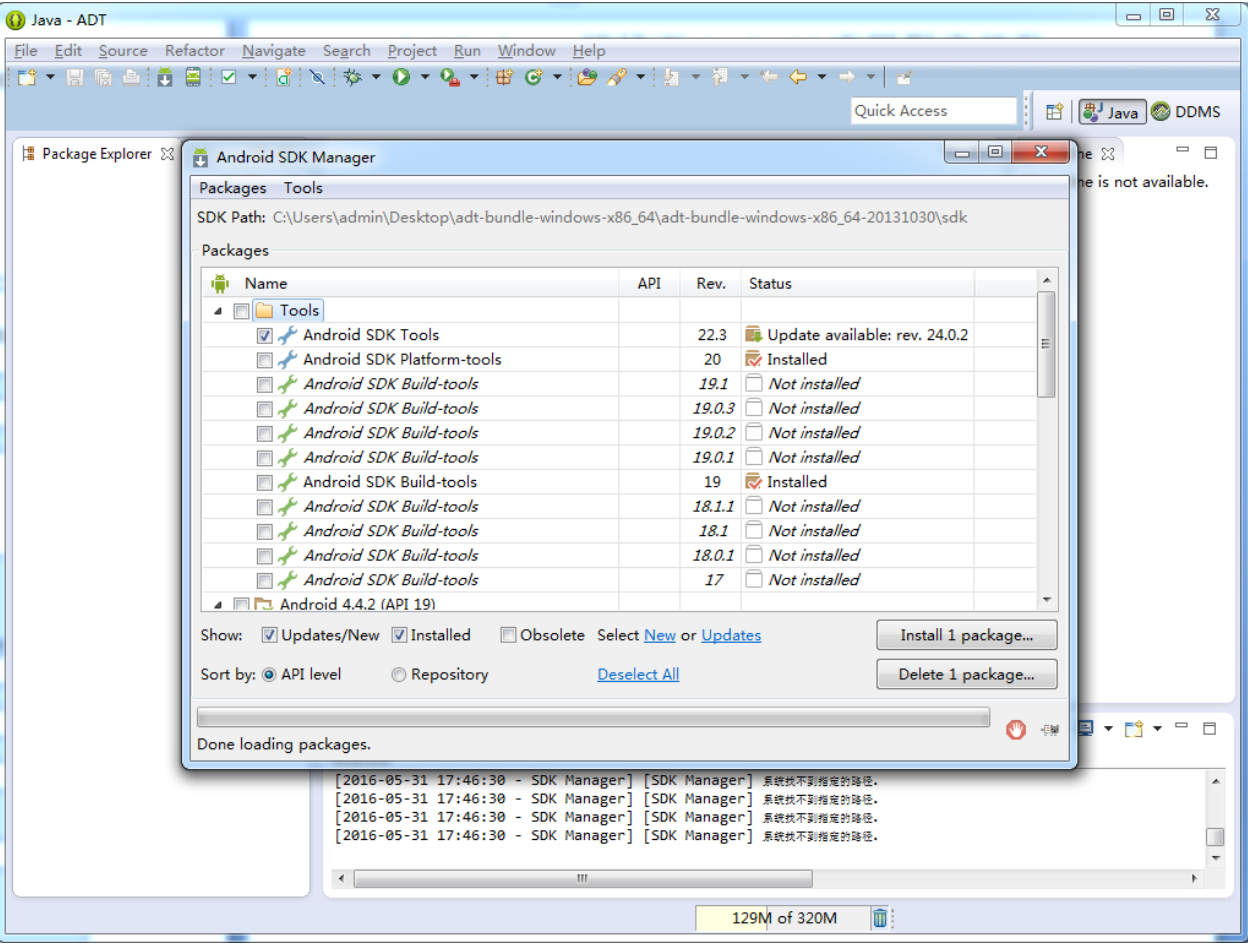

Figure 165: *Android SDK Manager*

4. **Click Tools–>Options, check the** Force **box and click close.**

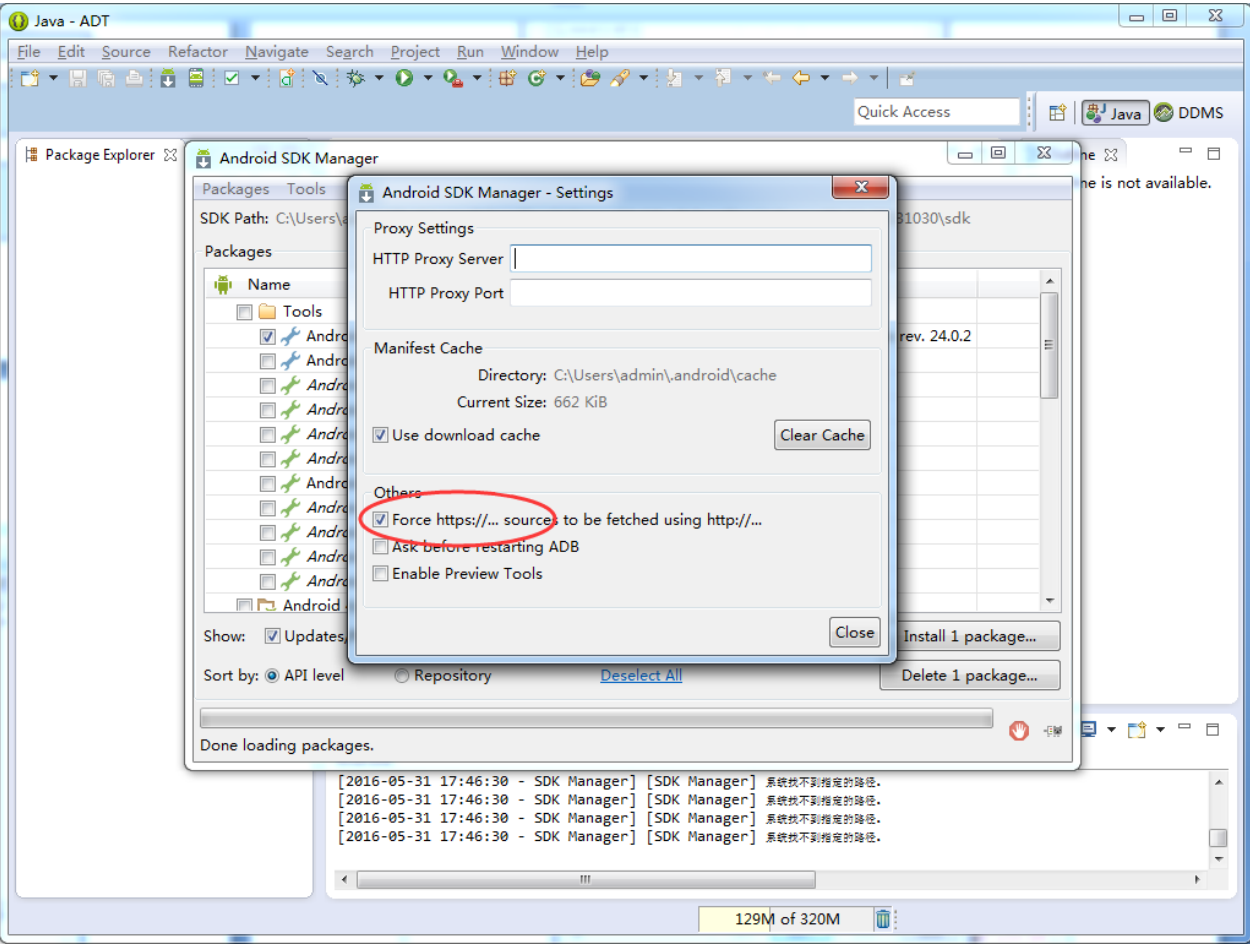

Figure 166: *Android SDK Manager Settings*

**Choose the API, such as Android4.3(API 18), then click the Install packages button** 5. **to start the download and installation of API packages.**

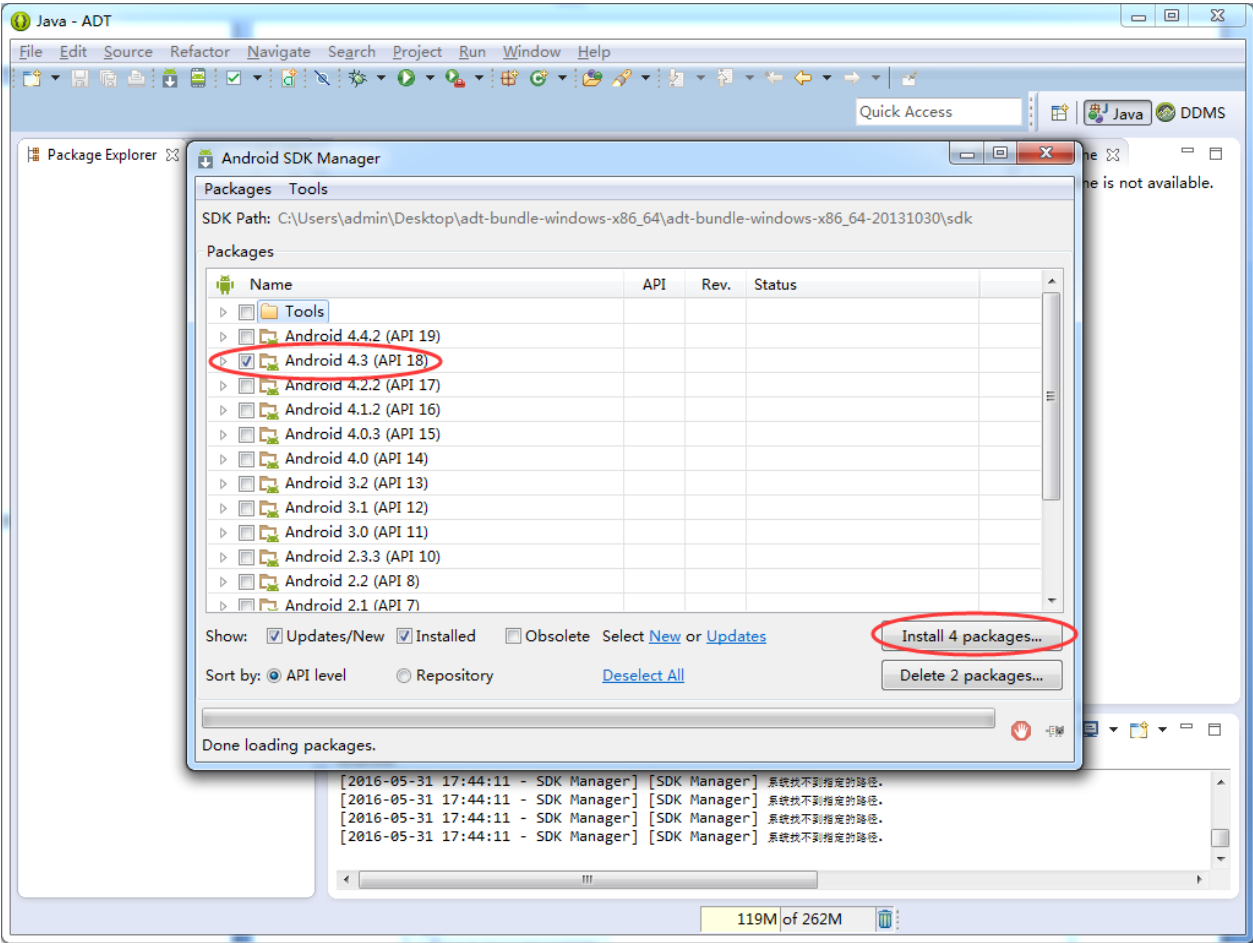

Figure 167: *Install API packages*

6. Downloading and installing the packages will take some time. When the process completes, close the Android SDK Manager.

### <span id="page-46-0"></span>**Example — Develop a** HelloWorld **Program**

**Click File–>New–>Android Application Project** 1.

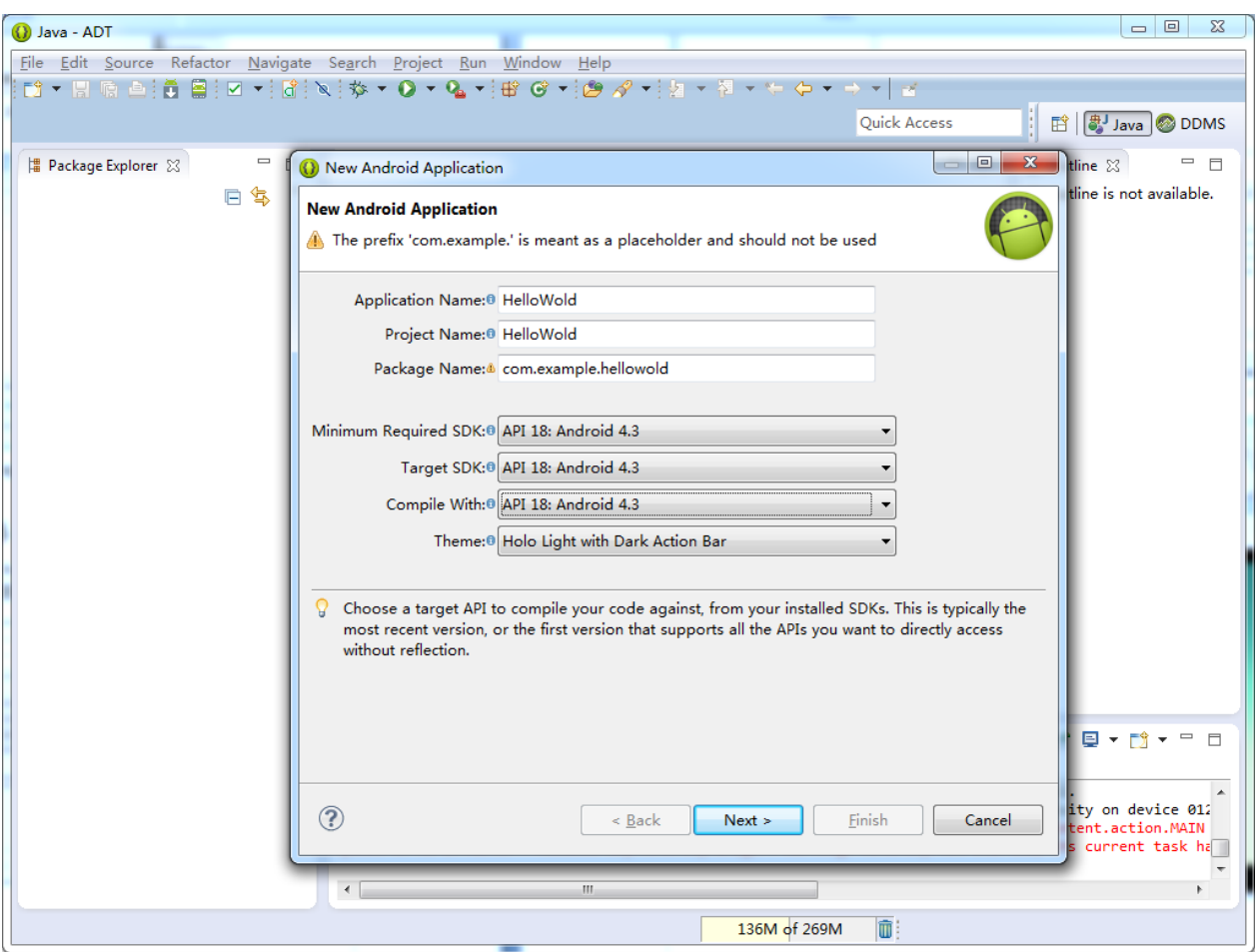

Figure 168: *New Application*

**Click on the Next button until the app project is created. Connect the industrial** 2. **PC to Windows 7 PC via the USB cable (A-A). If the connection is successful, you will see the device in the DDMS window (Windows–>Open Perspective–>Other– >DDMS)**

|                                                                   | () DDMS - HelloWorld/src/com/example/helloworld/MainActivity.java - ADT                          |                   |                   |                    |                                                                                                   |  |  |
|-------------------------------------------------------------------|--------------------------------------------------------------------------------------------------|-------------------|-------------------|--------------------|---------------------------------------------------------------------------------------------------|--|--|
| File Edit Source Refactor Navigate Search Project Run Window Help |                                                                                                  |                   |                   |                    |                                                                                                   |  |  |
|                                                                   |                                                                                                  |                   |                   | Quick Access       | <b>日 ま</b> Java © DDMS<br>H                                                                       |  |  |
| Devices &                                                         | $ -$                                                                                             |                   |                   |                    | 3 Threads ※ 日 Heap 日 Allocation  → Network St in File Explorer ● Emulator  □ System Inf<br>-<br>□ |  |  |
| $\Omega$ . $\Omega$<br>隆望 <br>0<br>兼十                             | $\overline{\text{triv}}$<br>$\mathbb{R}$ iff<br>to:                                              |                   |                   |                    |                                                                                                   |  |  |
| no client is selected<br>$\overline{\phantom{0}}$                 |                                                                                                  |                   |                   |                    |                                                                                                   |  |  |
| Name                                                              |                                                                                                  |                   |                   |                    |                                                                                                   |  |  |
| $\overline{4}$                                                    | freescale-sabresd_mx6dq-0123456789AE                                                             |                   |                   |                    |                                                                                                   |  |  |
| com.example.helloworld                                            |                                                                                                  |                   |                   |                    |                                                                                                   |  |  |
|                                                                   |                                                                                                  |                   |                   |                    |                                                                                                   |  |  |
|                                                                   |                                                                                                  |                   |                   |                    |                                                                                                   |  |  |
|                                                                   |                                                                                                  |                   |                   |                    |                                                                                                   |  |  |
|                                                                   |                                                                                                  |                   |                   |                    |                                                                                                   |  |  |
|                                                                   |                                                                                                  |                   |                   |                    |                                                                                                   |  |  |
|                                                                   |                                                                                                  |                   |                   |                    |                                                                                                   |  |  |
|                                                                   |                                                                                                  |                   |                   |                    |                                                                                                   |  |  |
| $\leftarrow$<br>m.                                                | Þ.                                                                                               |                   |                   |                    |                                                                                                   |  |  |
|                                                                   |                                                                                                  |                   |                   |                    |                                                                                                   |  |  |
| <b>D</b> LogCat ※                                                 |                                                                                                  |                   |                   |                    | $\equiv$<br>$\Box$                                                                                |  |  |
| Saved Filters +<br>目                                              | Search for messages. Accepts Java regexes. Prefix with pid:, app:, tag: or text: to limit scope. |                   |                   |                    | 日風回車<br>verbose                                                                                   |  |  |
| All messages (no filter                                           |                                                                                                  |                   |                   |                    |                                                                                                   |  |  |
| com.example.hellowor                                              | L Time                                                                                           | PID<br><b>TID</b> | Application       | Tag                | Text                                                                                              |  |  |
|                                                                   | 05-31 17:38:57.640<br>D                                                                          | 3603<br>3603      | com.example.hello | libEGL             | loaded /system/lib/egl/libEGL VIVA                                                                |  |  |
|                                                                   | 05-31 17:38:57.670<br>D                                                                          | 3603<br>3603      | com.example.hello | libEGL             | loaded /system/lib/egl/libGLESv1 C                                                                |  |  |
|                                                                   | 05-31 17:38:57.730<br>D                                                                          | 3603<br>3603      | com.example.hello | libEGL             | loaded /system/lib/egl/libGLESv2_V                                                                |  |  |
|                                                                   | 05-31 17:38:57.810<br>D                                                                          | 3603<br>3603      | com.example.hello | OpenGLRenderer     | Enabling debug mode 0                                                                             |  |  |
|                                                                   |                                                                                                  |                   |                   |                    |                                                                                                   |  |  |
|                                                                   |                                                                                                  |                   |                   |                    |                                                                                                   |  |  |
|                                                                   |                                                                                                  |                   |                   |                    |                                                                                                   |  |  |
| m.                                                                | $\left  \cdot \right $                                                                           |                   | $\mathbf{H}$ .    |                    | $\mathfrak{h}$                                                                                    |  |  |
|                                                                   |                                                                                                  |                   |                   | 而:<br>145M of 329M |                                                                                                   |  |  |
|                                                                   |                                                                                                  |                   |                   |                    |                                                                                                   |  |  |

Figure 169: *DDMS*

### 3. **You can capture the desktop of Android**

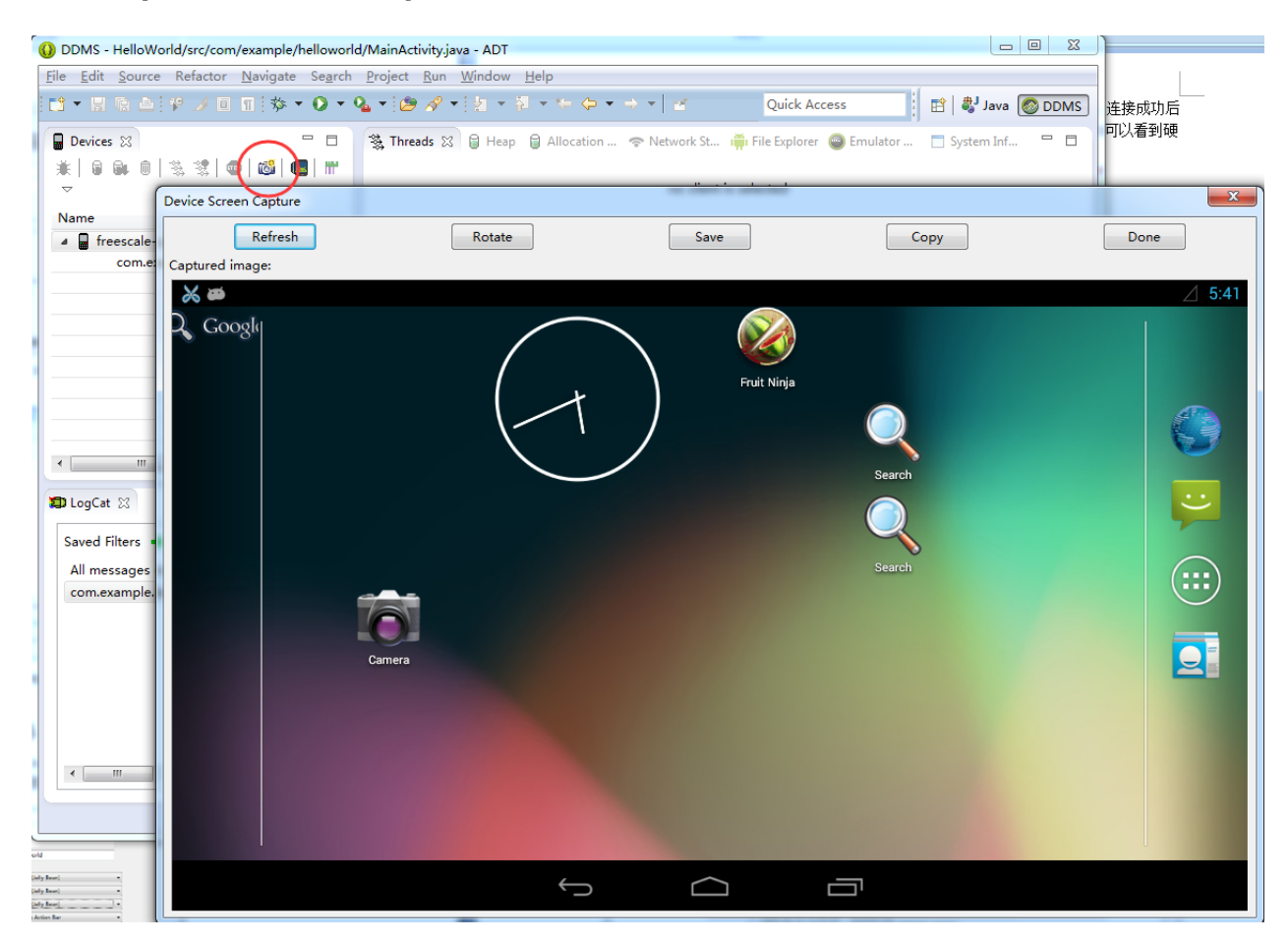

**Click run, and choose the device** 4.

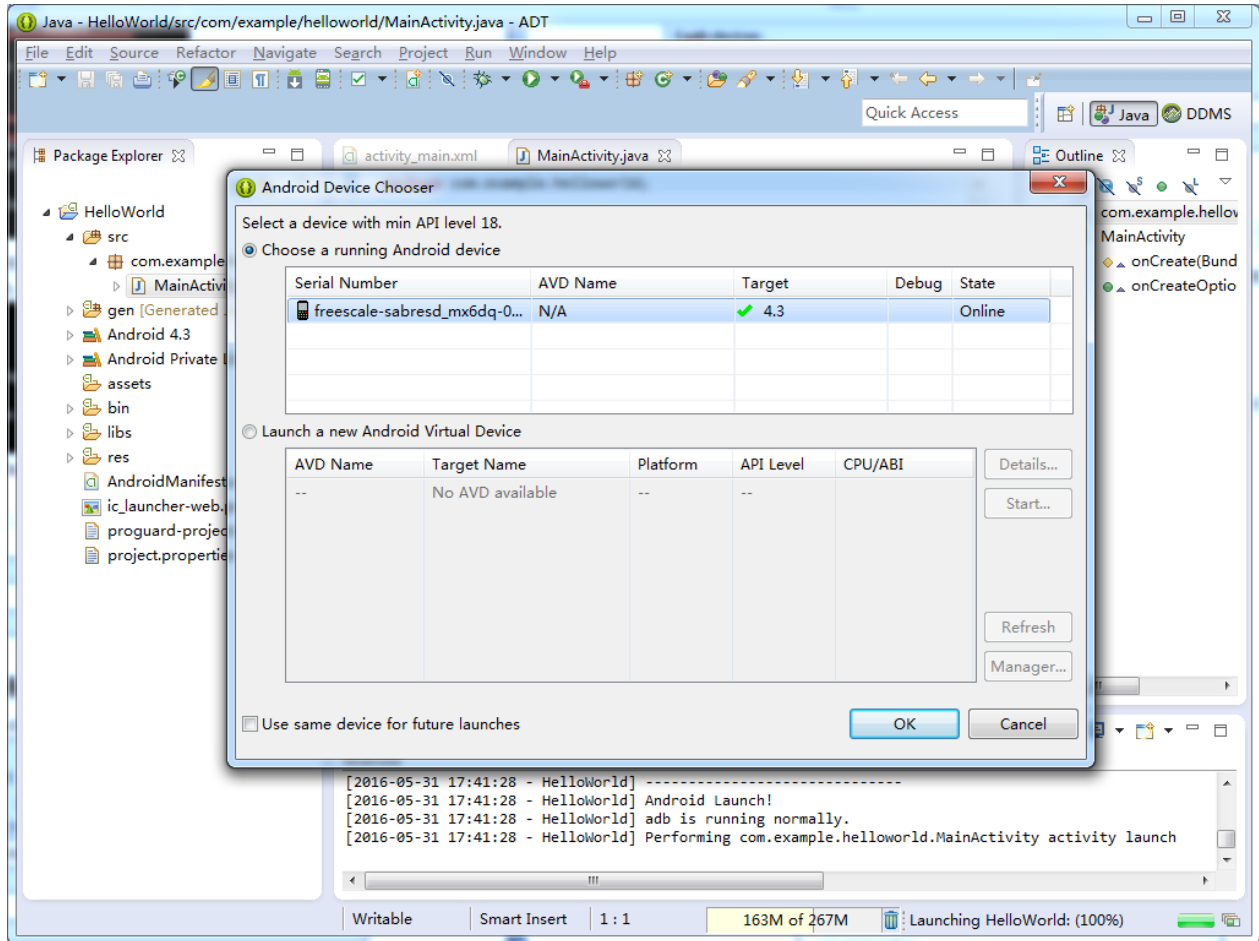

Figure 171: *Run HelloWorld Program*

### **Result** 5.

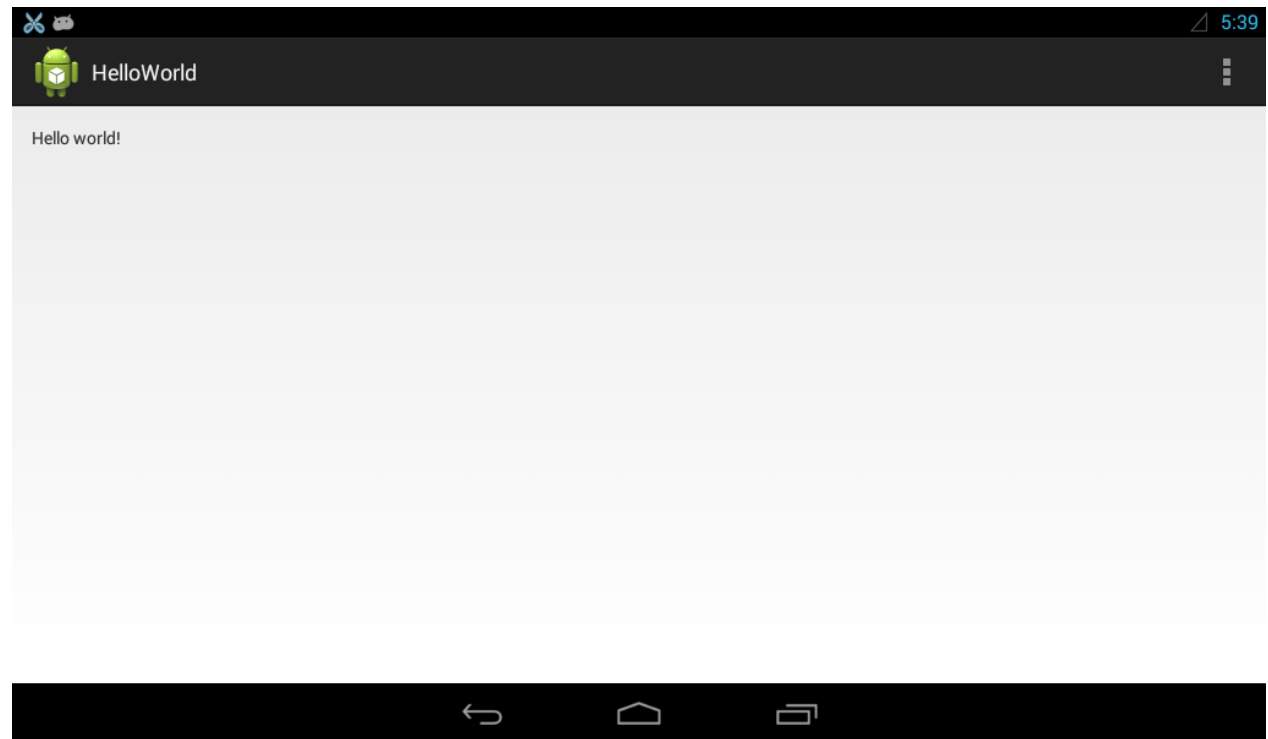

Figure 172: *HelloWorld Program*

#### **Note**

If the USB is not configured as an OTG model, you can copy and install the file HelloWorld.apk from the project folder HelloWorld/bin/, or install the HelloWorld.apk via the internet (See [Adb connect via internet](#page-40-0)).

For more resources about Android development, visit these links:

<https://developer.android.com/guide/index.html> [https://developer.android.com/develop/](https://developer.android.com/develop/index.html) [index.html](https://developer.android.com/develop/index.html) <http://developer.android.com/support.html> [http://blog.apptopia.com/android](http://blog.apptopia.com/android-development-forums/)[development-forums/](http://blog.apptopia.com/android-development-forums/) <http://androidforums.com/application-development/>

# <span id="page-50-0"></span>**Disclaimer**

**This document is provided strictly for informational purposes. Its contents are subject to change without notice. Chipsee assumes no responsibility for any errors that may occur in this document. Furthermore, Chipsee reserves the right to alter the hardware, software, and/or specifications set forth herein at any time without prior notice and undertakes no obligation to update the information contained in this document.**

**While every effort has been made to ensure the accuracy of the information contained herein, this document is not guaranteed to be error-free. Further, it does not offer any warranties or conditions, whether expressed orally or implied in law, including implied warranties and conditions of merchantability or fitness for a particular purpose. We specifically disclaim any liability with respect to this document, and no contractual obligations are formed either directly or indirectly by this document.**

**Despite our best efforts to maintain the accuracy of the information in this document, we assume no responsibility for errors or omissions, nor for damages resulting from the use of the information herein. Please note that Chipsee products are not authorized for use as critical components in life support devices or systems.**

# <span id="page-50-1"></span>**Technical Support**

If you encounter any difficulties or have questions related to this document, we encourage you to refer to our other documentation for potential solutions. If you cannot find the solution you're looking for, feel free to contact us. Please email Chipsee Technical Support at **[support@chipsee.com](mailto:support%40chipsee.com)**, providing all relevant information. We value your queries and suggestions and are committed to providing you with the assistance you require.